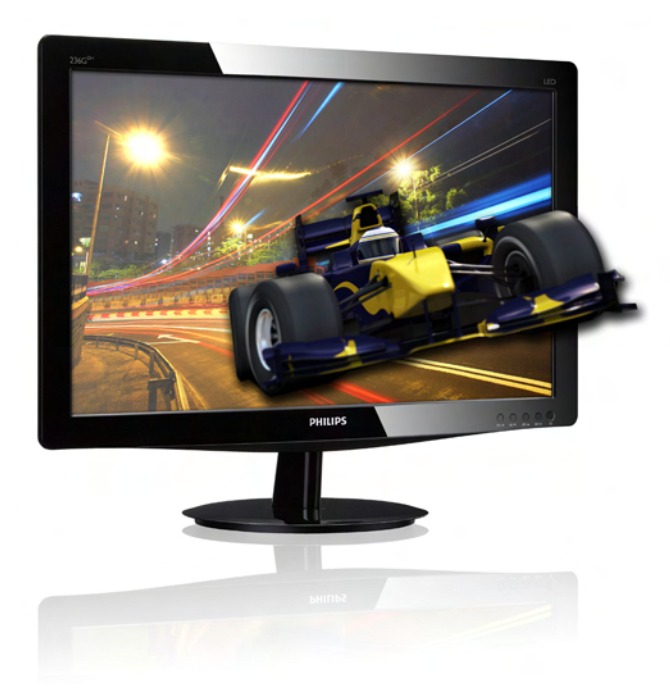

# <www.philips.com/welcome>

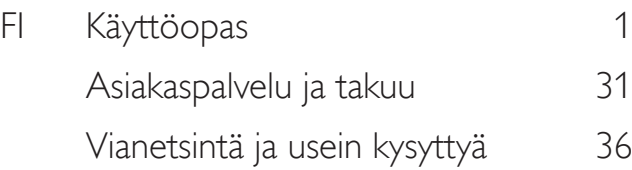

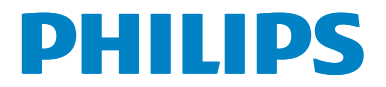

# Sisällysluettelo

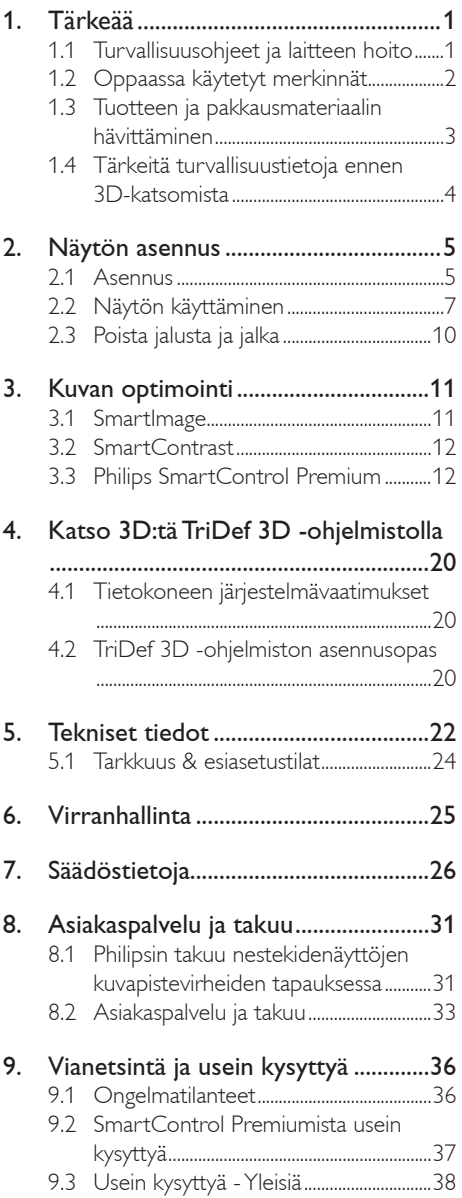

# <span id="page-2-0"></span>1. Tärkeää

Tämä sähköinen käyttöopas on tarkoitettu kaikille, jotka käyttävät Philips-näyttöä.Varaa aikaa lukeaksesi tämän käyttöoppaan ennen kuin käytät näyttöä. Se sisältää tärkeitä näytön käyttöä koskevia tietoja ja huomautuksia.

Philipsin takuu on voimassa sillä ehdolla, että tuotetta käytetään käyttöohjeiden mukaisesti siihen tarkoitukseen, johon se on suunniteltu, ja että takuuhuoltoa pyydettäessä esitetään alkuperäinen lasku tai ostokuitti, josta ilmenee ostopäivä ja jälleenmyyjän nimi sekä tuotteen malli ja valmistenumero.

# 1.1 Turvallisuusohjeet ja laitteen hoito

# <sup>1</sup> Varoituksia

Tässä oppaassa esitettyjen käyttö- ja säätöohjeiden sekä muiden toimintaohjeiden laiminlyönti voi johtaa sähköiskuvaaraan tai muuhun sähköiseen tai mekaaniseen vahingonvaaraan.

Lue seuraavat ohjeet huolellisesti ja noudata niitä kytkiessäsi ja käyttäessäsi näyttöä.

# Käyttö

- Pidä näyttö poissa suorasta auringonvalosta, hyvin voimakkaista kirkkaista valoista ja poissa kaikista muista lämmönlähteistä. Pitkäaikainen altistus tämän tyyppiselle ympäristölle voi johtaa näytön värinmuutokseen ja vaurioon.
- Poista esineet, jotka voivat pudota tuuletusaukkoihin tai estää näytön elektroniikan kunnollisen jäähdytyksen.
- Älä tuki kotelon jäähdytysaukkoja.
- Sijoita näyttö siten, että pistorasia ja virtapistoke ovat hyvin ulottuvilla.
- los näyttö on suljettu irrottamalla vir takaapeli tai -johto, on odotettava kuusi sekuntia ennen sen kytkemistä takaisin.
- Käytä aina Philipsin toimittamaa hyväksyttyä virtajohtoa. Jos virtajohto on hävinnyt, ota yhteyttä paikalliseen huoltopisteeseen. (Katso lisätiedot kohdasta Asiakaspalvelukeskus)
- Älä kohdista näytölle rajuja tärinöitä tai iskuja käytön aikana.
- Älä kolhi tai pudota näyttöä käytön tai kuljetuksen aikana.

# Kunnossapito

- Älä aseta liikaa kuormitusta nestekidenäytön päälle, jottei näyttöön tule vaurioita. Siirrä näyttöä tarttumalla sen reunukseen. Älä nosta näyttöä niin, että sormet tai käsi koskettaa nestekidenäyttöpaneelia.
- Kytke näyttö irti, jos se on käyttämättömänä pitkän aikaa.
- Kytke näyttö irti kun puhdistat sitä. Käytä puhdistamiseen kevyesti kostutettua liinaa. Näyttöruudun voi pyyhkiä kuivalla liinalla, kun vir ta ei ole päällä. Älä kuitenkaan koskaan käytä näytön puhdistamiseen alkoholi- tai ammoniakkipohjaisia nesteitä tai muita orgaanisia liuottimia.
- Sähköiskun ja näytön pysyvän vaurioitumisen estämiseksi älä altista näyttöä pölylle, sateelle, vedelle tai käytä sitä paikoissa joiden kosteus on erittäin suuri.
- Jos näyttö kastuu, kuivaa se mahdollisimman nopeasti kuivalla liinalla.
- los jotain ulkopuolista ainetta tai vettä pääsee näytön sisään, sammuta näyttö välittömästi ja irrota sen vir tajohto. Poista sen jälkeen vieras aine tai vesi ja lähetä näyttö huoltoon.
- Älä säilytä tai käytä näyttöä paikoissa, jotka ovat alttiina kosteudelle, suoralle auringonvalolle tai äärimmäiselle kylmyydelle.
- Näyttö toimii parhaiten ja sen käyttöikä on mahdollisimman pitkä kun käytät sitä ainoastaan sellaisissa paikoissa jotka ovat seuraavien lämpötila- ja kosteusrajojen mukaisia.
- <span id="page-3-0"></span>Lämpötila: 0-40°C 32-95°F
- • Kosteus: 20-80 % RH
- TÄRKEÄÄ: Aktivoi aina liikkuva näytönsäästöohjelma, kun lopetat näytön käyttämisen. Aktivoi aina määräaikainen ruudunpäivitysohjelma, jos näytölläsi on muuttumattomia, staattisia kohteita. Keskeyttämätön pysäytyskuvien tai liikkumattomien kuvien näyttäminen pitkiä aikoja voi aiheuttaa näytöllä "kiinni palaminen", joka tunnetaan myös "jälkikuvaa" tai "haamukuva". "kiinni palaminen", "jälkikuva" tai "haamukuva" on yleisesti tunnettu ilmiö nestekidenäyttöpaneelitekniikassa. Valtaosassa tapauksia "kiinni palaminen" tai "jälkikuvat" tai "haamukuvat" katoavat vähitellen tietyn ajan kuluttua siitä, kun virta on sammutettu.

# $\bullet$  Varoitus

Näytönsäästäjän aktivoinnin tai näytön säännöllisen virkistämistoiminnon laiminlyönti voi johtaa vakavaan "kiinni palaminen"-, "jälkikuva"- tai "haamukuva"-oireisiin, jotka eivät häviä, ja joita ei voi korjata.Takuu ei korvaa yllä lueteltuja vaurioita.

# Huolto

- Näytön ulkokuoren saa avata ainoastaan siihen oikeutettu henkilö.
- Jos tarvitset näytön korjaamiseen tai kytkemiseen liittyviä ohjeita, ota yhteyttä paikalliseen huoltopisteeseen. (Katso lisätiedot kohdasta "Asiakaspalvelukeskus")
- Katso kuljetustietojen osalta "Tekniset tiedot".
- Älä jätä näyttöä suoraan auringonvaloon autoon tai sen tavaratilaan.

# Ohje

Ota yhteyttä huoltoon, jos näyttö ei toimi normaalisti tai et ole varma miten jokin tässä käsikirjassa neuvottu toiminto suoritetaan.

# 1.2 Oppaassa käytetyt merkinnät

Seuraavassa esitetään tässä oppaassa käytetyt merkinnät.

#### Ohje-, huomio- ja varoitusmerkinnät

Oppaassa on kohtia, jotka on lihavoitu tai kursivoitu ja varustettu symbolilla. Nämä kohdat sisältävät ohjeita, huomautuksia ja varoituksia. Merkkejä on käytetty seuraavasti:

# **<del>●</del>** Ohje

Symboli tarkoittaa tärkeitä tietoja tai neuvoja, jotka helpottavat ja tehostavat tietokonejärjestelmän käyttöä.

# $\mathbf{\Theta}$  Huomio

Symboli tarkoittaa tietoja, joiden avulla käyttäjä voi estää laitteiston mahdollisen vahingoittumisen tai tietokoneessa olevien tietojen häviämisen.

# Varoitus

Tämä symboli viittaa mahdolliseen tapaturmavaaraan. Kohdassa neuvotaan, miten vaara vältetään.

Joissain tapauksissa varoitukset on merkitty toisella tavalla eikä niiden ohessa ole symbolia. Tällaiset varoitukset on esitetty viranomaisten määräyksien edellyttämässä muodossa.

# <span id="page-4-0"></span>1.3 Tuotteen ja pakkausmateriaalin hävittäminen

#### Sähkö- ja elektroniikkaromu -WEEE

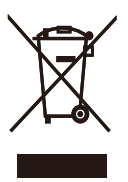

This marking on the product or on its packaging illustrates that, under European Directive 2002/96/EC governing used electrical and electronic appliances, this product may not be disposed of with normal household waste.You are responsible for disposal of this equipment through a designated waste electrical and electronic equipment collection. To determine the locations for dropping off such waste electrical and electronic, contact your local government office, the waste disposal organization that serves your household or the store at which you purchased the product.

Your new monitor contains materials that can be recycled and reused. Specialized companies can recycle your product to increase the amount of reusable materials and to minimize the amount to be disposed of.

All redundant packing material has been omitted.We have done our utmost to make the packaging easily separable into mono materials.

Please find out about the local regulations on how to dispose of your old monitor and packing from your sales representative.

# Recycling Information for Customers

Your display is manufactured with high quality materials and components which can be recycled and reused.

To learn more about our recycling program please visit [www.philips.com/about/sustainability/](http://www.philips.com/about/sustainability/recycling) [recycling.](http://www.philips.com/about/sustainability/recycling)

# <span id="page-5-0"></span>1.4 Tärkeitä turvallisuustietoja ennen 3D-katsomista

#### Optimaalinen 3 D-katsominen

Katsoaksesi 3D:tä optimaalisesti, on suositeltavaa:

- Istua vähintään 55 cm:n etäisyydellä kuvaruudusta.
- Asettaa monitori niin, ettei siihen osu suora auringonvalo, sillä se voi haitata 3D-kokemusta.

#### 3D-terveysvaroitus

- los perheessäsi on epileptisten tai valoherkkyyskohtausten historiaa, ota yhteys terveydenhoidon ammattilaiseen ennen kuin altistat itsesi vilkkuvalle valolle, nopealle kuvien vaihtumiselle tai 3D-katselulle.
- Välttääksesi epämukavia tuntemuksia, kuten huimausta, päänsärkyä tai ajan ja paikan tajun hämär tymistä, on suositeltavaa olla katsomatta 3D:tä pitkiä aikoja yhtäjaksoisesti. Jos tunnet olosi epämukavaksi, lopeta 3D:n katsominen äläkä ryhdy heti mihinkään potentiaalisesti vaaralliseen toimintaan (esimerkiksi autolla ajaminen) ennen kuin oireet ovat hävinneet. Jos ongelmat eivät poistu, älä jatka 3D:n katsomista ennen kuin olet keskustellut terveydenhuollon ammattilaisen kanssa.
- Vanhempien on valvottava lasten 3D-katsomista ja varmistettava, etteivät he kärsi mistään yllämainituista epämukavista tuntemuksista. 3D-katsomista ei suositella alle kuusivuotiaille lapsille, koska heidän visuaalinen kykynsä ei ole vielä täysin kehittynyt.
- • Älä käytä 3D-laseja mihinkään muuhun tarkoitukseen kuin 3D-kuvien katsominen.

#### Pidä laseista hyvää huolta

- Älä altista 3D-laseja suoralle auringonpaisteelle, kuumuudelle, tulelle tai vedelle.Tämä voi johtaa tuotteen vioittumiseen tai tulipaloon.
- Älä pudota tai taivuta 3D-laseja äläkä kohdista linsseihin voimaa.
- Käytä linssien puhdistamiseen pehmeää liinaa (mikrokuitu tai puuvillaflanelli) välttääksesi niiden naarmuuntumisen. Älä koskaan suihkuta puhdistusainetta suoraan 3D-laseihin.
- Älä käytä puhdistuskemikaaleja, jotka sisältävät alkoholia, liuotinta, pinta-aktiivista ainetta, bentseeniä, tinneriä, hyttyskarkotetta tai voiteluainetta. Näiden kemikaalien käyttö voi johtaa värin haalistumiseen tai halkeiluun.

# <span id="page-6-0"></span>2. Näytön asennus

# 2.1 Asennus

#### <sup>1</sup> Pakkauksen sisältö

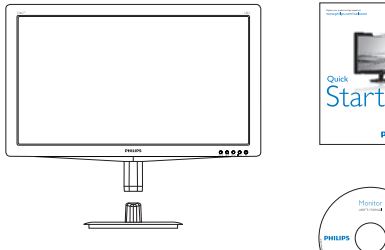

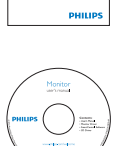

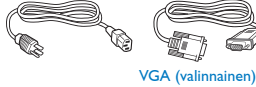

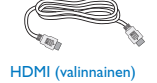

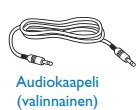

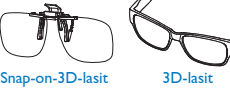

# 2 Asenna alustan jalka

1. Aseta näyttöpuoli alaspäin tasaiselle, pehmeälle pinnalle varovasti niin, ettei näyttö naarmuunnu tai vioitu.

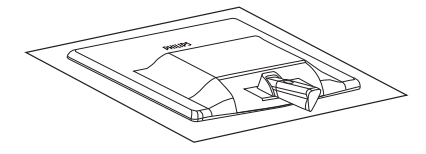

2. Pidä näytön alustan jalkaa molemmin käsin ja laita jalka lujasti sisään alustapylvääseen.

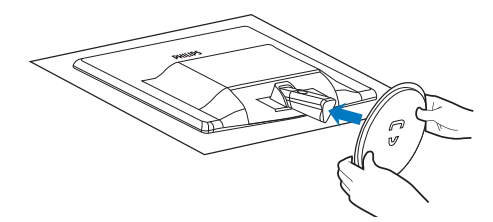

# **3** Yhdistäminen tietokoneeseen

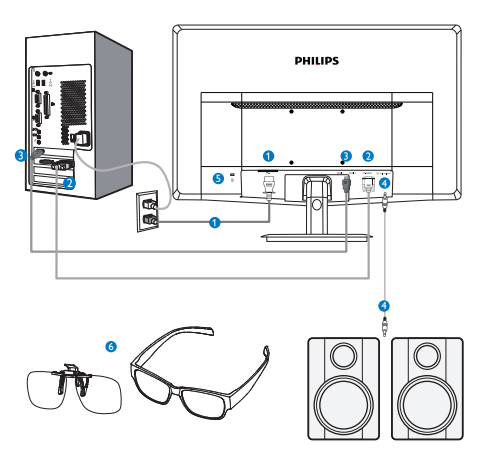

- **1** AC-virtatulo
- **2** VGA-tulo
- **3** HDMI-tulot (HDMI1 ja HDMI2)
- **4** HDMI-audiolähtö
- **5** Kensington-varkaudenestolukko
- **6** 3D-lasit

# Kytke PC:hen

- 1. Kytke virtajohto tiukasti näytön taakse.
- 2. Katkaise tietokoneesta virta ja irrota sen virtajohto pistorasiasta.
- 3. Yhdistä näytön signaalijohto tietokoneen takana olevaan videoliitäntään.
- 4. Yhdistä tietokoneen ja näytön virtajohdot lähellä olevaan pistorasiaan.
- 5. Kytke tietokone ja näyttö päälle. Jos kuvaruudussa näkyy kuva, asennus on valmis.
- 6. Asetar "Snap-on-3D-lasit" tai "3D-lasit" silmille ja paina etukehyksen 3D-pikanäppäintä. Olet valmis katsomaan 3D-kuvia.

# **A** Huomautus

3D-lasit on suunniteltu vain 3D-katsomiseen. On hyvin tärkeää, että käytät näytön toimitukseen kuuluvia 3D-laseja.

Jos sijaintisi on määritetyn 3D-katselukulman tai etäisyyden ulkopuolella katsoessasi 3D-kuvia, 3D-kuvat voivat näyttää limittyneiltä tai ne eivät näy oikein.

# <span id="page-8-0"></span>2.2 Näytön käyttäminen

# **1** Etupaneelin säätimet

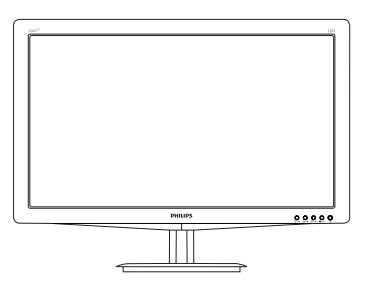

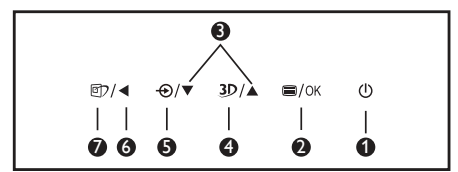

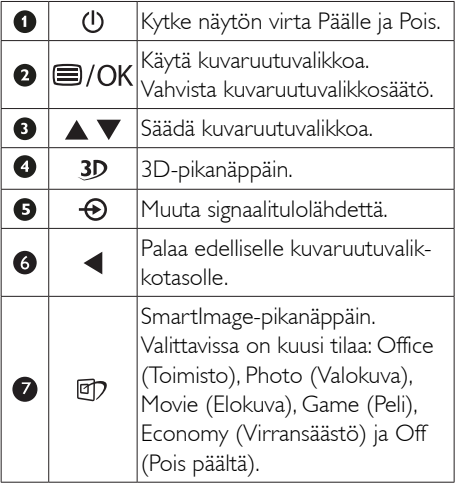

# 3D-pikanäppäin:

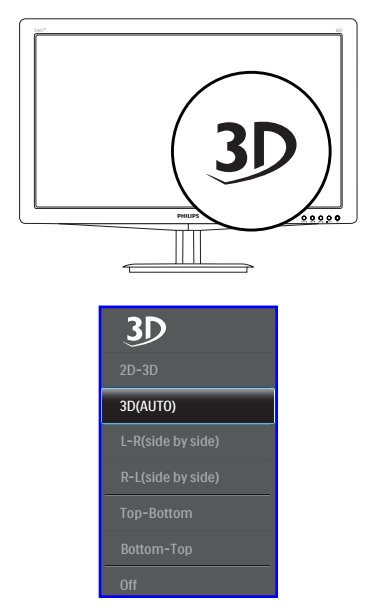

- 1. 2D-3D:Voit katsoa 2D-sisältöä 3D-kuvana, jos "2D-3D"-toiminto on päällä.
- 2. 3D (AUTO): käyttäjä voi valita kahdesta sovelluksesta:
- • Game console (Pelikonsoli) / Blu-ray player (Blu-ray-soitin) / Graphic card (Näytönohjain) ne, jotka tukevat HDMI 1.4a 3D:tä
- • PC Game (Tietokonepeli): käyttämällä TriDef 3D -ohjelmistoa

# **Huomautus**

FULL SCREEN (Täysi näyttö) -tila on pakollinen 3D:tä katsottaessa. HDMI 1.4a ON PAKOLLINEN AUTOMAATTISTA 3D:TÄ KATSOTTAESSA. 3D:n voi aktivoida myös valitsemalla sen manuaalisesti kuvaruutuvalikon 3D-pikanäppäimillä, kuten alla on näytetty:

2. Näytön paikalleenasetus

Videomuotoja, kuten alla:

3. L-R (Vasen-Oikea) (vierekkäin):

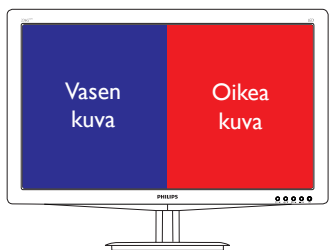

4. R-L (Oikea-Vasen) (vierekkäin):

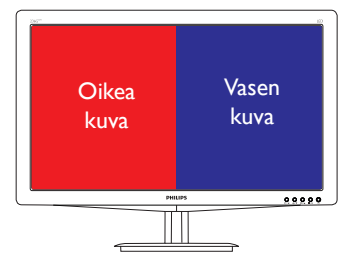

5. Top-Bottom (Ylä-Ala):

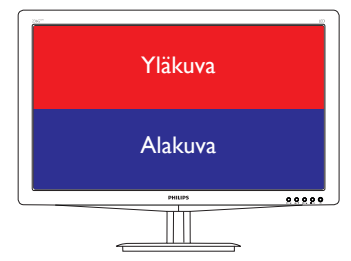

6. Bottom-Top (Ala-Ylä):

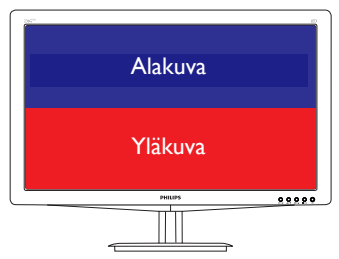

7. Off (Pois päältä): 3D-toiminto pois päältä.

Kun 3D on päällä, 3D-merkki näkyy näytön oikeassa yläkulmassa 5 sekuntia.

VGA (D-sub) 3D-sovellusta varten: valitse kuvaruutuvalikosta "Setup->Auto" (Asetus - automaattinen) -toiminto varmistaaksesi 3D-toiminnon oikean toiminnan. Jollet suorita "Auto" (Automaattista) toimintoa, seurauksena on kuvan vilkkuminen.

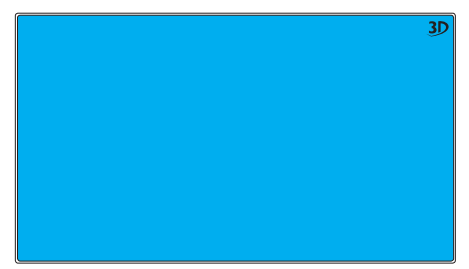

# **A** Huomautus

3D-merkintä ei näy näytössä, kun 3D-toimintoa käytetäänTriDef-pelaamiseen,

# 2 Yleistä kuvaruutuvalikoista

# Mikä on On-Screen Display (OSD)?

Kaikissa Philipsin nestekidenäytöissä on kuvaruutunäyttövalikko (OSD) -ominaisuus. Sen avulla käyttäjä voi säätää näytön ominaisuuksia ja valita toimintoja näytössä olevien ohjeiden avulla. Käyttäjäystävällinen näytön käyttöliittymä näyttää seuraavalta:

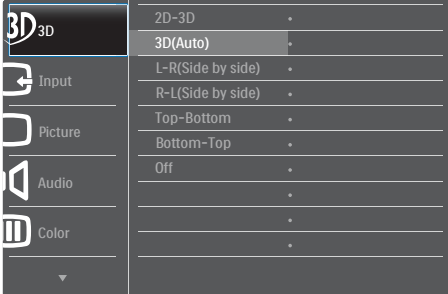

# Säätöpainikkeiden perusohje

Yläpuolella näkyvässä näyttövalikossa käyttäjä voi näytön etupaneelin  $\blacktriangledown$   $\blacktriangle$  -painikkeita painamalla siirtää osoitinta ja vahvistaa valinnan tai muutoksen painamalla OK-painiketta..

#### OSD-valikko

Seuraavassa näet yleiskuvan valikkojen rakenteesta. Kaaviosta näet, miten pääset säätöjä tehdessäsi siir tymään eri asetuksiin.

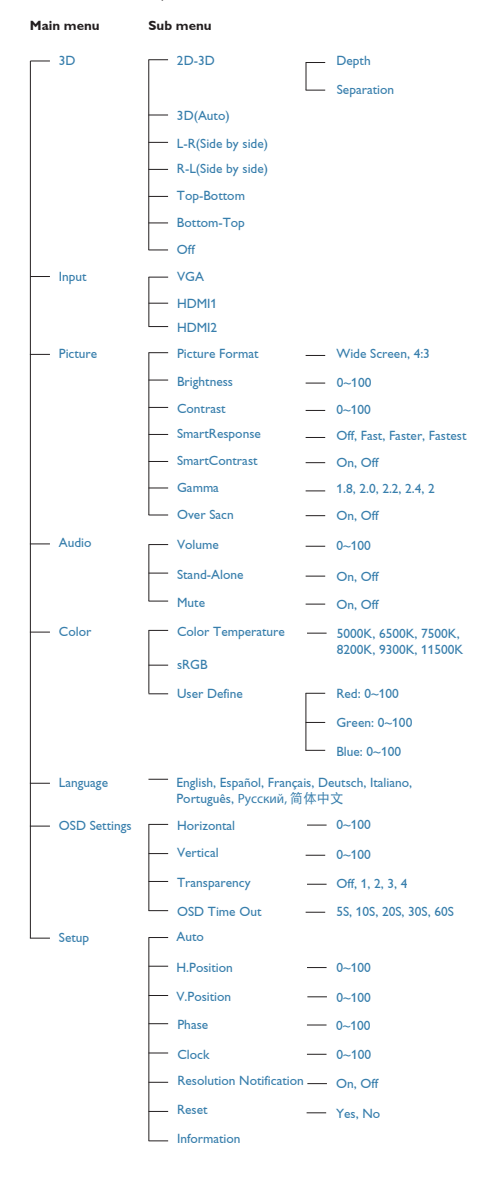

# **B** Huomautus tarkkuudesta

Tämä monitori on suunniteltu optimaaliseen suoritukseen natiivitarkkuudella 1920x1080 @ 60 Hz. Kun näyttö kytketään päälle eri tarkkuudella, varoitus näkyy ruudulla: Use 1920 × 1080 @ 60 Hz for best results (Käytä tarkkuutta 1920  $\times$  1080  $@$  60 Hz parhaiden tulosten varmistamiseksi) .

Natiiviresoluutiovaroituksen ilmoituksen voi kytkeä pois kuvaruutunäytön (OSD) valikon kohdasta Asetus.

# Säätömahdollisuudet

# Kallistus

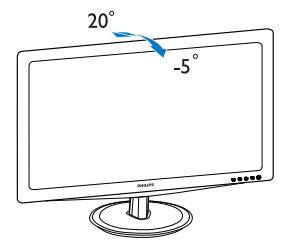

# <span id="page-11-0"></span>2.3 Poista jalusta ja jalka

# **1** Poista jalustateline

Noudata ennen näytön jalustan irrottamista alla olevia ohjeita vaurion tai vamman välttämiseksi.

1. Aseta näyttöpuoli alaspäin tasaiselle pinnalle varovasti niin, ettei näyttö naarmuunnu tai vioitu.

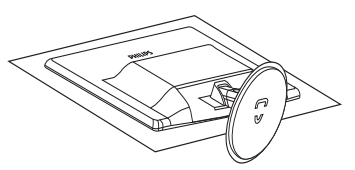

2. Irrota jalustateline jalustapylväästä painamalla lukituskiinnikkeitä.

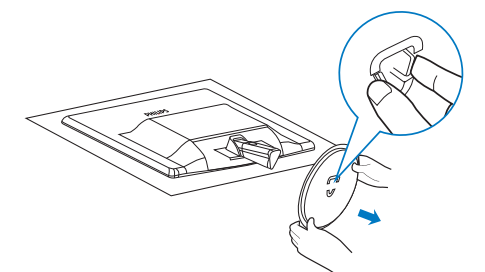

3. Irrota alustapylväs painamalla vapautuspainiketta.

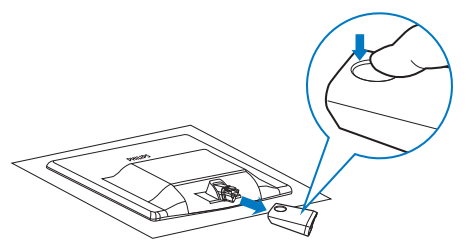

# 2 Poista jalusta

1. Voit asettaa litteäpäisen ruuvitaltan kärjen saranoidun kannen kahteen vapautuskoloon ja vääntää varovasti kannen irti.

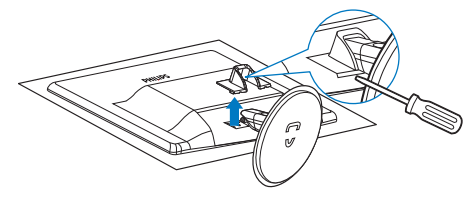

2. Poista 4 ruuvia ja irrota jalusta näytöstä.

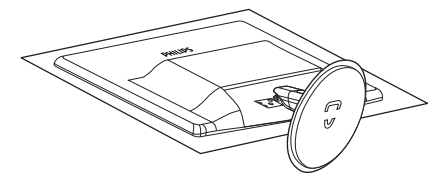

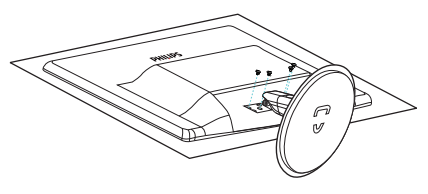

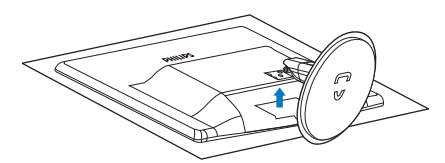

# **Huomautus**

Tämä näyttö sallii 100 mm x 100 mmVESAyhteensopivan asennusliitännän.

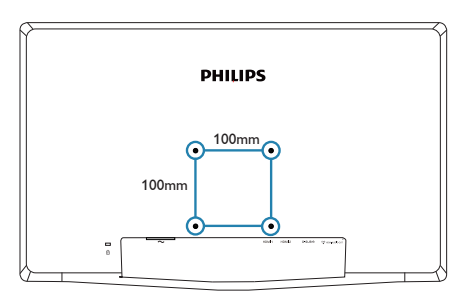

# <span id="page-12-0"></span>3. Kuvan optimointi

# 3.1 SmartImage

# Määritelmä?

SmartImagen esiasetukset optimoivat näytön eri sisältötyypeille säätämällä kirkkautta, kontrastia, väriä ja terävyyttä dynaamisesti reaaliajassa. Philips SmartImage -näytön suorituskyky on optimoitu niin tekstipohjaisille sovelluksille, kuin kuvien ja elokuvien katseluun.

# <sup>2</sup> Mihin tarvitsen sitä?

Haluat näytön, joka on optimoitu kaikille suosikkisisältötyypeillesi. SmartImage sovellus säätää kirkkautta, kontrastia, väriä ja terävyyttä dynaamisesti reaaliajassa ja parantaa näin näytön katselukokemustasi.

# **3** Miten se toimii?

Philipsillä on yksinoikeus johtavaan SmartImage-Philips-teknologiaansa, joka analysoi näyttösi sisältöä. Riippuen valitsemastasi vaihtoehdosta SmartImage parantaa dynaamisesti näytettävien kuvien ja elokuvien kontrastia, värikylläisyyttä ja terävyyttä - kaikki reaaliajassa yhtä nappia painamalla.

# Miten käynnistän SmartImagen?

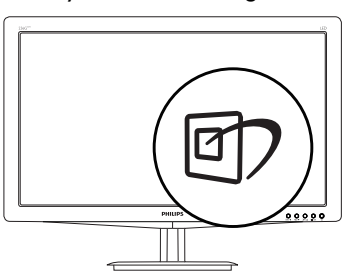

- 1. Käynnistä SmartImage näyttöruudulla painamalla <sup>g</sup>-painiketta.
- 2. Pidä D-painiketta painettuna vaihtaaksesi tilojen Office (Toimisto), Photo (Valokuva), Movie (Elokuva), Game (Peli), Economy (Virransäästö) tai Off (Pois) välillä.
- 3. SmartImage näkyy ruudulla 5 sekuntia tai voit voit myös vahvistaa valinnan painamalla "OK".
- 4. Kun SmartImage on päällä, sRGB on automaattisesti pois päältä. Jos haluat käyttää sRGB:tä, sammuta SmartImage painamalla näyttösi etupaneelissa olevaa 回 näppäintä.

 $\textcircled{\tiny{\textsf{I}}}$ -näppäimen lisäksi voit tehdä valintoja  $\blacktriangledown$ näppäimillä ja vahvistaa valintasi sekä sulkea SmartImage-kuvaruutunäytön (OSD:n) "OK"painiketta painamalla.

Valittavanasi on kuusi tilaa: Office (Toimisto), Photo (Valokuva), Movie (Elokuva), Game (Peli), Economy (Virransäästö) tai Off (Pois) välillä.

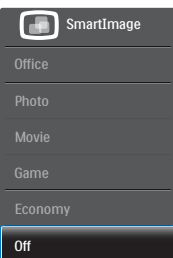

- Office (Toimisto): Lisää luettavuutta ja vähentää silmien rasittumista tekstiä korostamalla ja kirkkautta himmentämällä. Tämä tila huomattavasti parantaa luettavuutta ja tehostaa taulukko-ohjelmien, PDF-tiedostojen, skannattujen ar tikkeleiden ja muiden yleisten toimistosovellusten käyttöäsi.
- Photo (Valokuva): Tämä profiili yhdistää värikylläisyyden, dynaamisen kontrastin ja terävyyden parantamisen valokuvien ja muiden kuvien näyttämiseksi erittäin selkeinä ja eloisin värein - aina ilman häiriöitä ja haalistuneita värejä.
- Movie (Elokuva): Tehostetun valotiheyden, tavallista suuremman värikylläisyyden, dynaamisen kontrastin ja veitsenterävien kuvien ansiosta elokuvissasi on dynaamiset luonnolliset värit, pimeimpien kohtien

<span id="page-13-0"></span>jokainen yksityiskohta näkyy ja valoisammat kohdat ovat kirkkaita.

- Game (Peli): Käännä ohjaimesta paras vasteaika, vähennä rosoreunaisuutta näytössä nopeasti liikkuvien kohteiden osalta, paranna kirkkaan ja tumman kontrastisuhdetta, tämä profiili antaa pelaajille parhaan pelaamiskokemuksen.
- Economy (Virransäästö): Tämän profiilin kirkkautta, kontrasteja ja taustavaloa on säädetty siten, että ne soveltuvat päivittäin käytettäville toimistosovelluksille ja vähentävät sähkönkulutusta.
- Off (Pois päältä): Ei SmartImage optimointia.

# 3.2 SmartContrast

# Määritelmä?

Ainutlaatuinen teknologia, joka analysoi dynaamisesti näytön sisällön ja optimoi automaattisesti näytön kontrastisuhteen, jotta saavutetaan maksimaalinen visuaalinen selkeys ja katselunautinto.Tämä teknologia lisää taustavaloa, jotta kuvat ovat selkeämpiä, terävämpiä ja kirkkaampia tai himmentää sitä, jotta kuvat näkyvät selkeästi tummaa taustaa vasten.

# Mihin tarvitsen sitä?

Haluat parhaan mahdollisen visuaalisen selkeyden ja katselumukavuuden kaikentyyppiselle sisällölle. SmartContrast seuraa dynaamisesti kontrasteja ja säätää taustavaloa, jotta peli- ja elokuvanäytöt ovat selkeitä, teräviä ja kirkkaita ja toimistotyön teksti selkeää ja helposti luettavaa. Näytön sähkönkulusta vähentämällä säästät sähkölaskuissa ja pidennät näyttösi käyttöikää.

# **3** Miten se toimii?

Aktivoidessasi SmartContrastin se analysoi näyttösi sisältöä reaaliajassa ja säätää värejä ja taustavalon voimakkuutta.Tämä toiminto parantaa dynaamisesti kontrastia videoita katseltaessa tai pelejä pelattaessa.

# 3.3 Philips SmartControl Premium

Phillipsin uusi SmartControl Premium -ohjelmisto mahdollistaa näytön säädön helppokäyttöisellä graafisella kuvaruutukäyttöliittymällä.Vaikeat säätötoimet ovat historiaa, sillä tämä käyttäjäystävällinen ohjelmisto ohjaa sinut hienosäätötoimien, värikalibroinnin, kellon/tilan säätöjen, RGB:n valkoisen pisteen säädön jne. läpi.

Nopean prosessoinnin ja vasteen varmistamiseksi tämä uusimmalla ydinalgoritmiteknologialla varustettu Windows 7 -yhteensopiva, animaatiokuvakepohjainen ja huomiota herättävä ohjelmisto tarjoaa sinulle entistä miellyttävämmän Philips-näytön käyttökokemuksen!

# 1 Asennus

- Asenna ohjelmisto ohjeiden mukaan.
- Voit aloittaa laitteen käytön asennettuasi sen.
- Jos haluat aloittaa käytön myöhemmin, napsauta joko työpöydän tai työkalurivin pikanäppäintä.

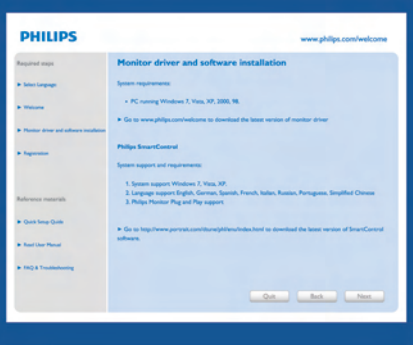

#### Ohjattu ensimmäinen käynnistys

- Kun käynnistät SmartControl Premiumin ensimmäistä kertaa asennuksen jälkeen, Ohjattu toiminto avautuu automaattisesti.
- Ohjattu toiminto neuvoo kohta kohdalta, kuinka näytön suorituskykyä voi säätää.
- Myöhemmin voit käynnistää ohjatun toiminnon Plug-in-valikossa.

#### 3. Kuvan optimointi

Ilman ohjattua toimintoa voit tehdä lisää säätöjä Standard pane (standarditilassa).

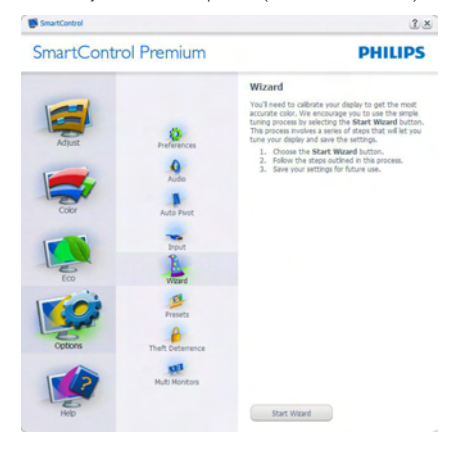

# 2 Aloitus Standard pane (standarditilassa)

# Adjust menu (Säätövalikko)

- • Adjust menu (Säätövalikossa) voit säätää Brightness (kirkkautta), Contrast (kontrastia), Focus (tarkennusta), Position (asentoa) ja Resolution (tarkkuutta).
- • Tee säädöt ohjeiden mukaan.
- Cancel (Peruuta) kirjautuminen, jos haluat peruuttaa asennuksen.

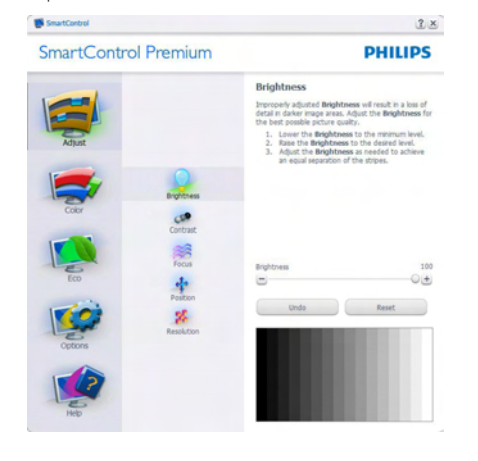

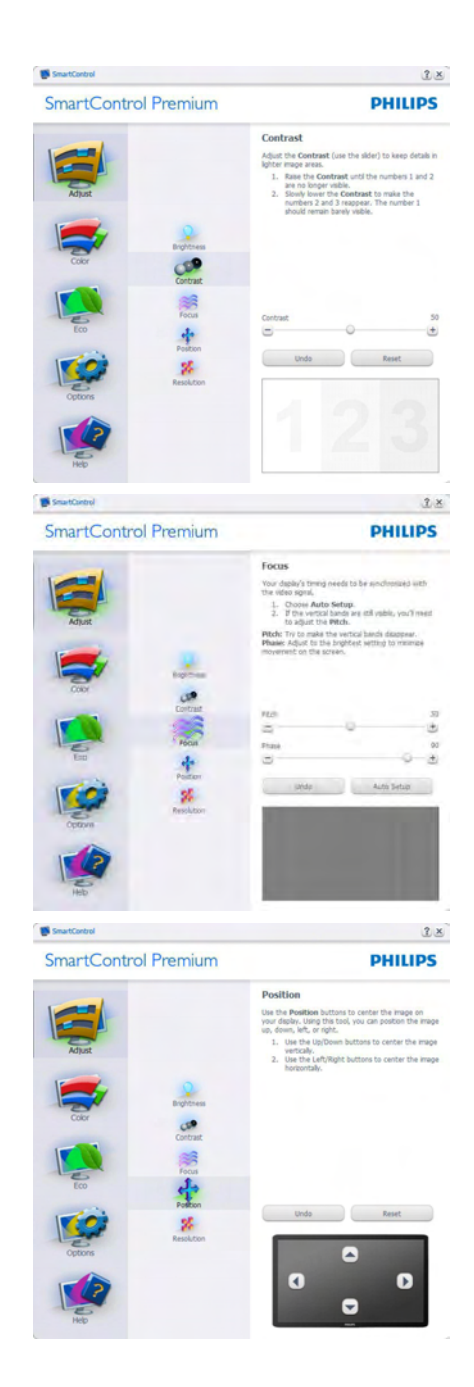

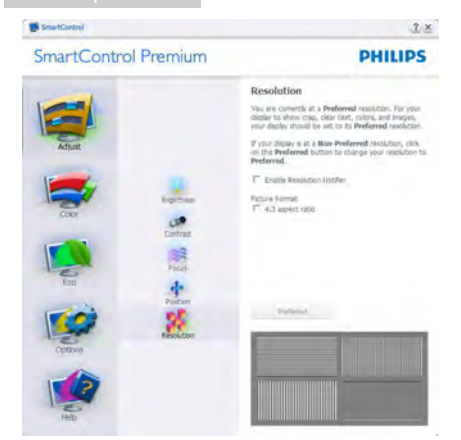

#### Color (Väri) -valikko

- • Color (Väri) -valikossa voit säätää valintoja RGB, Black Level (Mustan taso), White Point (Valkoinen piste), Color Calibration (Värikalibrointi) ja SmartImage (katso SmartImage-kohta).
- • Tee säädöt ohjeiden mukaan.
- • Alla olevasta taulukosta löydät alavalikon vaihtoehdot.
- • Color Calibration (Värikalibrointi) esimerkki.

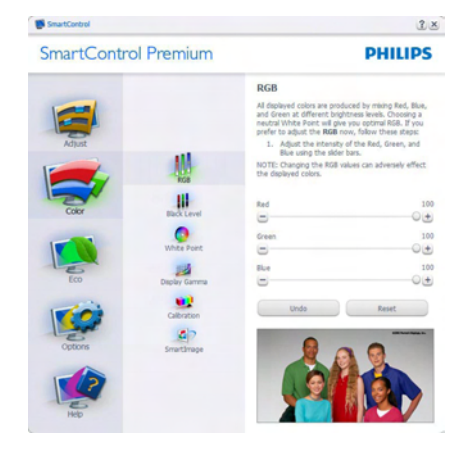

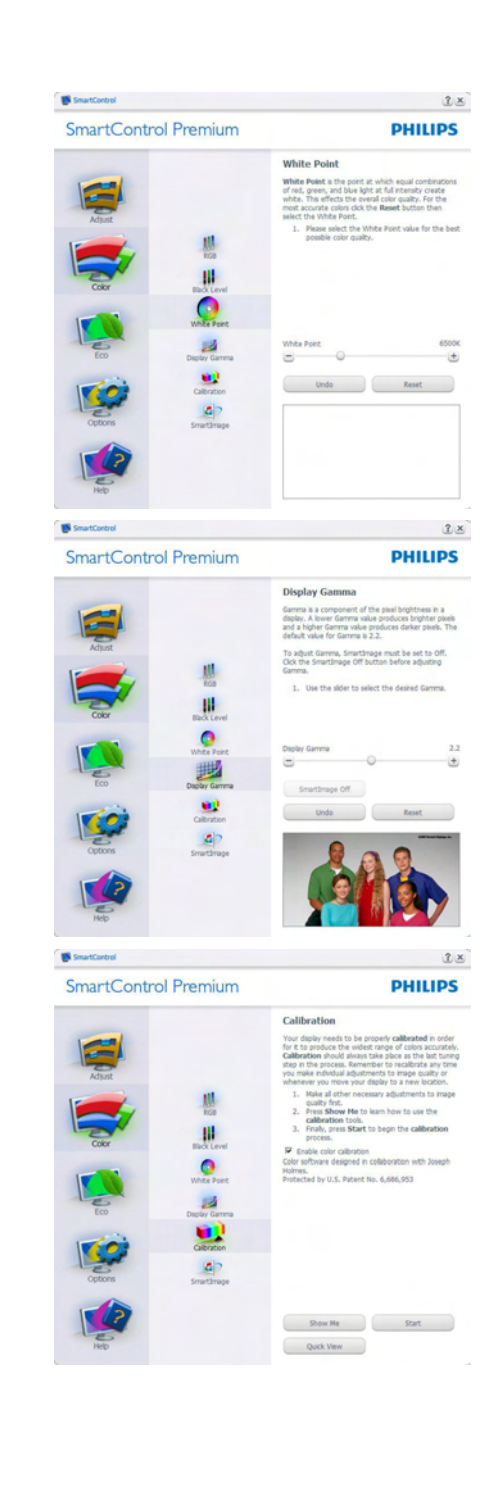

- 1. "Show Me" (Näytä) käynnistää värikalibrointitutoriaalin.
- 2. Start (Käynnistä) käynnistää 6-vaiheisen värikalibroinnin
- 3. Quick View (Pikanäyttö) lataa ennen/jälkeen kuvat.
- 4. Palaa Color (Väri) -tilaan Cancel (Peruuta) -näppäintä painamalla.
- 5. Enable color calibration (Aktivoi värikalibrointi) - oletusasetuksena päällä. Jos sitä ei ole valittu, värikalibrointi ei ole mahdollista.
- 6. Kalibrointisivun tulee sisältää patenttitiedot.

#### Ensimmäisen värin Kalibrointisivu

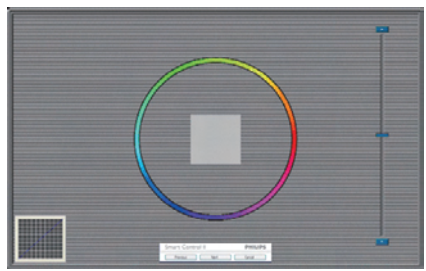

- • Previous (Edellinen) -näppäin ei ole käytössä ennen toisen värin sivua.
- Siirry seuraavaan kohteeseen Next (Seuraava)-näppäimellä (6-kohdetta).
- Siirry lopuksi File (Tiedosto) > Presets (Esiasetukset) -ruutuun.
- Cancel (Peruuta) sulkee käyttöliittymän ja palaat laajennussivulle.

# **SmartImage**

Käyttäjä voi muuttaa näytön asetukset sisällölle sopiviksi.

Kun Entertainment (Viihde) on käytössä, SmartContrast ja SmartResponse on aktivoitu.

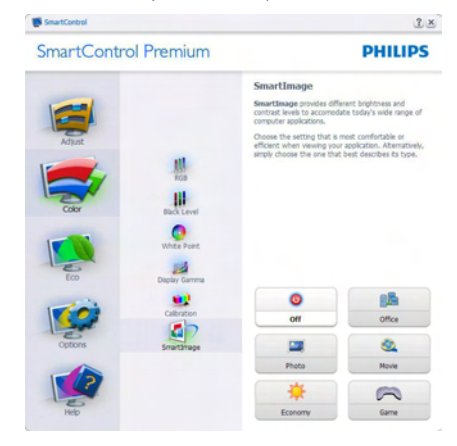

# ECO (Virransäästö) -valikko

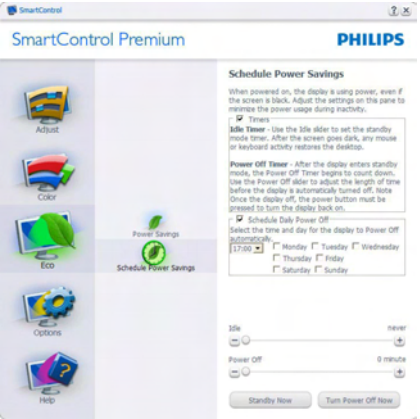

# Options (Valinnat) -valikko

Theft Deterrence (Oikeudettoman käytön ehkäisy) -ruutu on aktivoitu ainoastaan, josTheft Deterrence (Oikeudettoman käytön ehkäisy) -tila on valittu Plug Ins (Laajennukset) -valikosta.

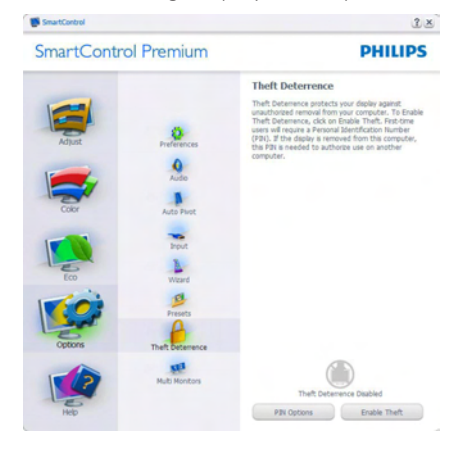

EnableTheft Deterrence (Aktivoi

Oikeudettoman käytön) ehkäisy napsauttamalla EnableTheft Deterrence (Aktivoi oikeudeton käyttö) -tilan painiketta, jolloin näyttöön tulee seuraava sivu:

- Valitse 4-9 numeroinen PIN-koodi
- Näppäiltyäsi PIN-koodin, siirry seuraavan sivun valintaikkunaan Accept (Hyväksy) -näppäintä painamalla.
- Vähimmäisminuuttimäärä on asetettu viideksi. Liukusäädin on oletusasetuksena 5:n kohdalla.
- Theft Deterrence (Oikeudeton käyttö) -tilaan siir tyminen ei vaadi näytön liittämistä toiseen palvelimeen.

PIN-koodin annettuasi Oikeudettoman käytön ehkäisy näkyy Oikeudettoman käytön ehkäisy käytössä aktivoituna ja käytössä on PIN Options (PIN-vaihtoehdot) -näppäin:

- Theft Deterrence Enabled (Oikeudettoman käytön ehkäisy) näkyy ruudulla.
- Seuraavalla sivulla näkyy Disable Theft Deterrence Mode (Oikeudettoman käytön ehkäisy)-tila.

PIN Options (PIN-vaihtoehdot) -näppäin on käytössä vasta, kun käyttäjä on luonut PIN-koodin. Näppäintä painamalla pääset turvalliselle PIN-verkkosivulle.

Options (Vaihtoehdot) > Preferences

(Asetukset) - On käytössä ainoastaan, kun Preferences (Asetukset) valitaan Options (Vaihtoehdot)-valikon pudotusvalikosta. DDC/CI yhteensopivalla näytöllä, jota ei ole tuettu, ainoastaan Help (Ohjeet) - ja Options (Vaihtoehdot) -välilehdet ovat käytettävissä.

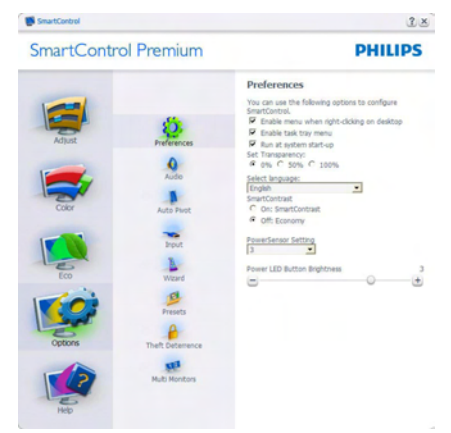

- Tuo näkyviin nykyiset asetukset.
- Toiminto aktivoidaan laittamalla rasti ruutuun. Valintaruutu on vaihtonäppäin.
- Työpöydän Enable Context Menu (Aktivoi pikavalikko) on (päällä) oletusasetuksena. Enable Context menu (Aktivoi Pikavalikko) näyttää SmartControl Premiumin valinnat toiminnoille Select Preset (Valitse etukäteisasetus) ja Tune Display (Näytön säätö) työpöydän oikean näppäimen pikavalikossa. Käytöstä poisto poistaa SmartControl Premiumin oikean näppäimen pikavalikosta.
- Enable Task Tray (Aktivoi Tehtävätarjotin) -kuvake on (päällä) oletusasetuksena. Enable Context menu (Aktivoi pikavalikko) -valikossa näkyy SmartControl Premiumin tehtävätarjotin-valikko. Pääset valikon Help (Ohieet), Technical Support (tekniseen tukeen) napsauttamalla

tehtävävalikkokuvaketta hiiren oikeanpuoleisella painikkeella. Check for Update (Tarkista Päivitys), About (Tietoja) ja Exit (Lopeta). Kun Enable Task Tray (Aktivoi tehtävätarjotin) -valikkoa ei ole aktivoitu, tehtävätarjotinkuvakkeen ainoa vaihtoehto on EXIT (Poistu).

- Run at Startup (Aktivoi käynnistettäessä) on päällä oletusasetuksena. Kun asetus poistetaan, SmartContol Premium ei aktivoidu käynnistettäessä eikä ole tehtävätarjottimella. SmartControl Premiumin voi käynnistää työpöydän pikanäppäimellä tai ohjelmatiedostossa. Kun tätä valintaruutua ei ole valittu, mitään esiasetuksia ei aseteta käynnistettäessä.
- Aktivoi läpinäkyvyys (Windows 7, Vista, XP). Oletusasetus on 0% himmeä.

# Options (Vaihtoehdot) > Input (Tulo) -

On käytössä ainoastaan, kun Input (Tulo) valitaan Options (Vaihtoehdot) -valikon pudotusvalikosta. DDC/CI yhteensopivalla näytöllä, jota ei ole tuettu, ainoastaan Help (Ohjeet) - ja Options (Vaihtoehdot) -välilehdet ovat käytettävissä. Mikään muu SmartControl Premium in näppäin ei ole käytössä.

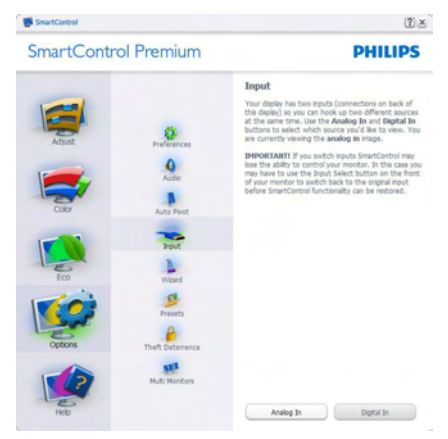

- Tuo haluamasi Source (lähteen) ohjeet ja nykyiset tuloasetukset näytölle.
- Tätä vaihtoehtoa ei ole yhden tulon näytöillä.

Options (Vaihtoehdot) > Audio - On käytössä ainoastaan, kun Audio valitaan Options (Vaihtoehdot) -valikon pudotusvalikosta.

DDC/CI yhteensopivalla näytöllä, jota ei ole tuettu, ainoastaan Help (Ohjeet) - ja Options (Vaihtoehdot) -välilehdet ovat käytettävissä.

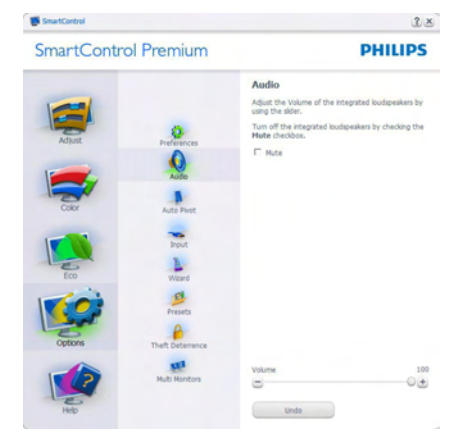

# Option (Vaihtoehto) > Auto Pivot (Automaattinen kallistus)

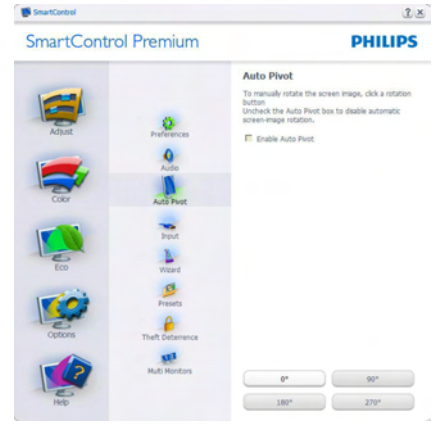

# Help (Ohje) -valikko

# Help (Ohje) > User Manual (Käyttöopas)

- On käytössä ainoastaan, kun User Manual (Käyttöopas) valitaan Help (Ohjeet) pudotusvalikosta. DDC/CI yhteensopivalla näytöllä, jota ei ole tuettu, ainoastaan Help (Ohjeet) - ja Options (Vaihtoehdot) -välilehdet ovat käytettävissä.

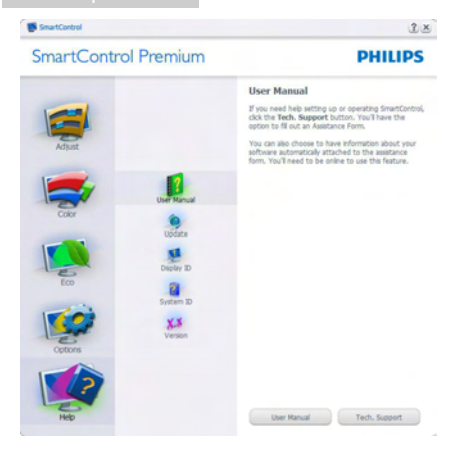

Help (Ohje) >Version (Versio) - On käytössä ainoastaan, kunVersion (Versio) valitaan Help (Ohjeet) -valikon pudotusvalikosta. DDC/CI yhteensopivalla näytöllä, jota ei ole tuettu, ainoastaan Help (Ohjeet) - ja Options (Vaihtoehdot) -välilehdet ovat käytettävissä.

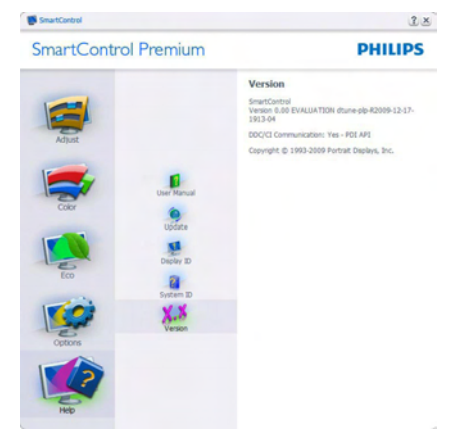

# Context Sensitive menu (Tilannekohtainen valikko)

Context Sensitive menu(Tilannekohtainen -valikko) on asetettu oletusasetuksena. Enable Context Menu (Jos tilannekohtainen valikko) on valittu kohdassa Options (Vaihtoehdot) > Preferences (Asetukset), valikko näkyy näytöllä.

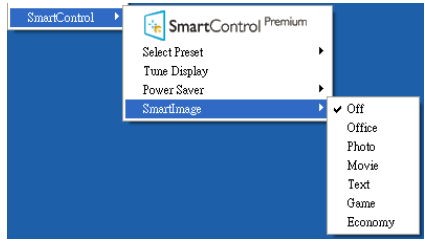

# Context Menu (Pikavalikko) on neljä kohtaa:

- SmartControl Premium Näyttää valittuna About (Tietoja tuotteesta) -näytön
- Select Preset (Valitse Esiasetus) Sisältää esiasetukset hierarkisessa järjestyksessä välitöntä käyttöä varten. Parhaillaan käytössä oleva esiasetus on merkitty. Pudotusvalikossa on Factory Preset (valittava) myös tehdasasetukset.
- Tune Display (Säädä näyttö) Avaa SmartControl Premiumin ohjauspaneelin.
- SmartImage Tarkista nykyiset asetukset: Off (Pois päältä), Office (Toimisto), Photo (Valokuva), Movie (Elokuva), Text (Teksti), Game (Peli), Economy (Virransäästö).

# Tehtävätarjotin -valikko on aktivoitu

Voit tuoda –Tehtävätarjotin -valikon näytölle napsauttamalla tehtävävalikon SmartControl Premium -kuvaketta hiiren oikeanpuoleisella painikkeella.Vasemmanpuoleinen napsautus käynnistää sovelluksen.

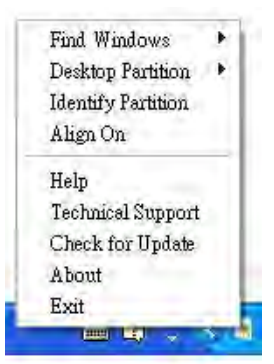

Tehtävätarjottimessa on viisi vaihtoehtoa:

- Help (Ohjeet) Linkki User Manual (käyttöopastiedostoon): Avaa User Manual (käyttöopastiedosto) oletusselainta käyttämällä.
- Technical Support (Tekninen tuki) Tuo näytölle teknisen tuen sivun.
- Check for Update (Tarkista päivitys) Vie käyttäjän PDI-aloitussivulle ja tarkistaa, onko käyttäjällä uusin versio käytössä.
- About (Tietoja tuotteesta) yksityiskohtaisia tuotetietoja: versio, julkaisutietoja ja tuotteen nimi.
- **Exit (Lopeta)** Sulje SmartControl Premium.

Jos haluat käynnistää Smar tControl Premiumin uudelleen, valitse SmartControl Premium Program menu (Ohjelmavalikosta), kaksoisnapsauttamalla työpöydän PCkuvaketta tai käynnistämällä järjestelmän uudelleen.

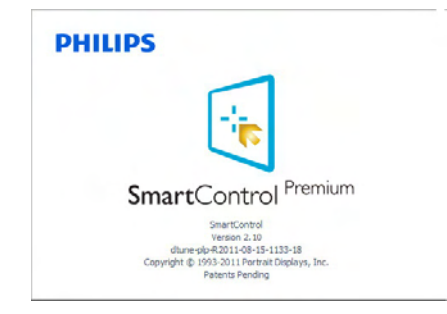

# Tehtävätarjotin -valikko poissa käytöstä

KunTehtävätarjotin -vaihtoehtoa ei ole aktivoitu suosikeissa (preference folder), EXIT (POISTU) on ainoa käytössä oleva vaihtoehto. SmartControl Premium -vaihtoehdon voi poistaa tehtävätarjottimelta valitsemalla Options (Vaihtoehdot) > Prefences (Asetukset) ja poistamalla Run at Startup (Aloita käynnistettäessä) -valinnan.

# **A** Huomautus

Kaikki yllä esitetyt kuvat ovat vain viitteellisiä. SmartControl-ohjelmistoversiota voidaan muuttaa ilman ilmoitusta.Tarkista säännöllisesti virallinen Portrait-web-sivusto www.portrait. [com/dtune/phl/enu/index](www.portrait.com/dtune/phl/enu/index) ladataksesi uusimman SmartControl -ohjelmistoversion.

# <span id="page-21-0"></span>4 Katso 3D:tä TriDef 3D -ohjelmistolla

# 4.1 Tietokoneen järjestelmävaatimukset

#### Suositellut järjestelmävaatimukset

- Vähintään Intel® Core i5 tai AMD Phenom™ II X4 CPU
- $2 G<sub>t</sub> RAM$
- Vähintään NVIDIA® GeForce® GTS 450 tai AMD Radeon™ HD5750
- 500 Mt vapaata levytilaa
- Windows® XP (SP3) (vain 32-bittinen), Windows® Vista (vain 32-bittinen) tai Windows® 7 (32- tai 64-bittinen)
- DirectX 9.0c -yhteensopiva äänikortti
- Internet-yhteys
- DVD-ROM-asema
- **Verkkokortti**
- DirectX 9.0c

#### Minimijärjestelmävaatimukset

- Vähintään Intel® Core 2 Duo tai AMD Athlon™ 64 X2 Dual-Core CPU
- 1Gt RAM
- • NVIDIA® GeForce® 8600 GT tai ATI X1650 XT
- 500 Mt vapaata levytilaa
- Windows® XP (SP3) (vain 32-bittinen), Windows® Vista (vain 32-bittinen) tai Windows® 7 (32- tai 64-bittinen)
- DirectX 9.0c -yhteensopiva äänikortti
- Internet-yhteys
- DVD-ROM-asema
- • Verkkokor tti
- DirectX 9.0c

# 4.2 TriDef 3D -ohjelmiston asennusopas

Aseta "Näytön käyttöopas"-CD levykelkkaan. Napsauta ja käytä sen suoritustiedostoa (TriDef-3D XXX.exe).

1. Napsauta "Next" (Seuraava) -painiketta.

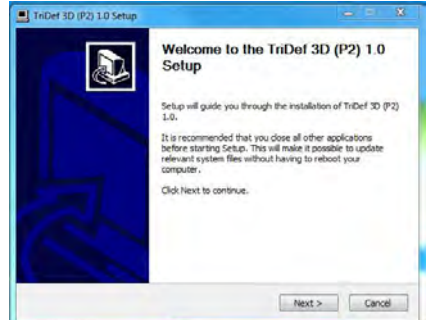

2. Napsauta "Install" (Asenna).

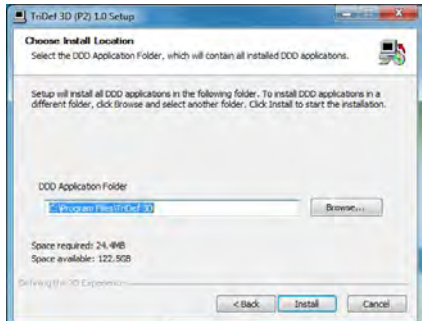

3. Napsauta "Finish" (Lopeta).TriDef-ohjaimen asennus on valmis.

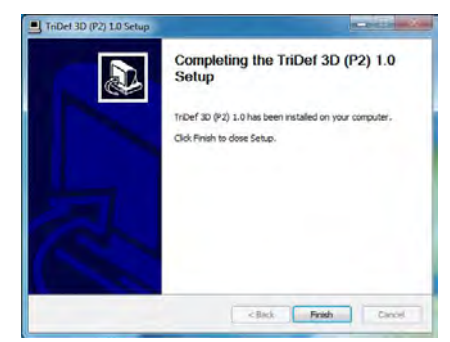

#### 4. Katso 3D:tä TriDef 3D -ohjelmistolla

4. Windows-käyttöjärjestelmän työpöydälle on tullut uusi kuvake.

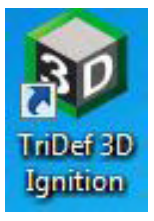

5. Kun siirryt kohtaan "Play 3D Games" (Pelaa 3D-pelejä), voit napsauttaa "Scan" (Hae) -painiketta nähdäksesi kaikki tietokoneelle olevat 3D-pelit

Voit aloittaa pelien pelaamisen napsauttamalla "Launch" (Käynnistä) -painiketta.Aseta 3D-lasit silmille, ja voit alkaa pelata.

Katso 3D-pelien tukiluettelo osoitteessa [http://www.tridef.com/ignition/3d-games.](http://http://www.tridef.com/ignition/3d-games.html) [html.](http://http://www.tridef.com/ignition/3d-games.html)

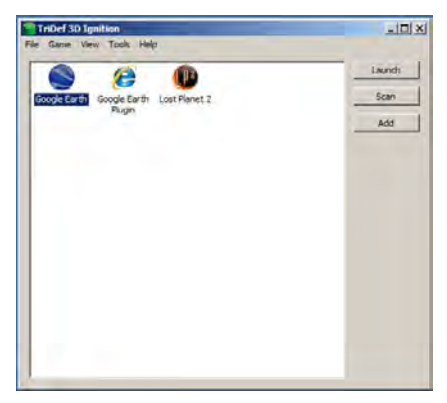

6. Alla on kuvattu "Play 3D Games" (Pelaa 3D-pelejä) -valinnan pikanäppäinyhdistelmät. Katso lisätietoja "TriDef User Guide" (TriDef-käyttöoppaasta.)

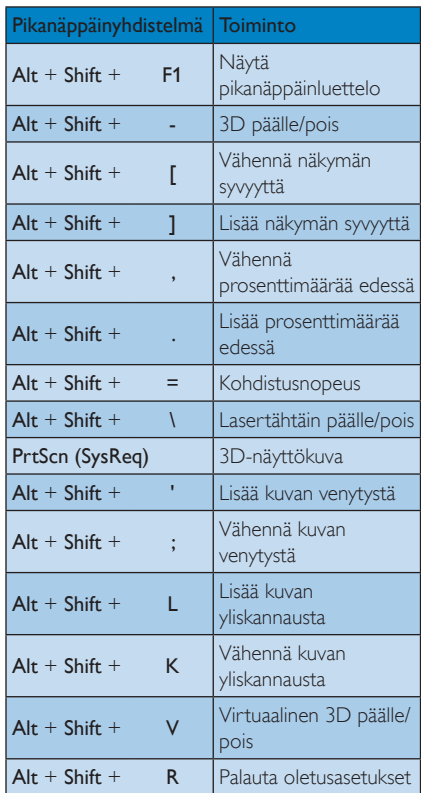

# **A** Huomautus

Kaikki yllä olevat näyttökuvat ovat vain viitteellisiä.

# <span id="page-23-0"></span>5. Tekniset tiedot

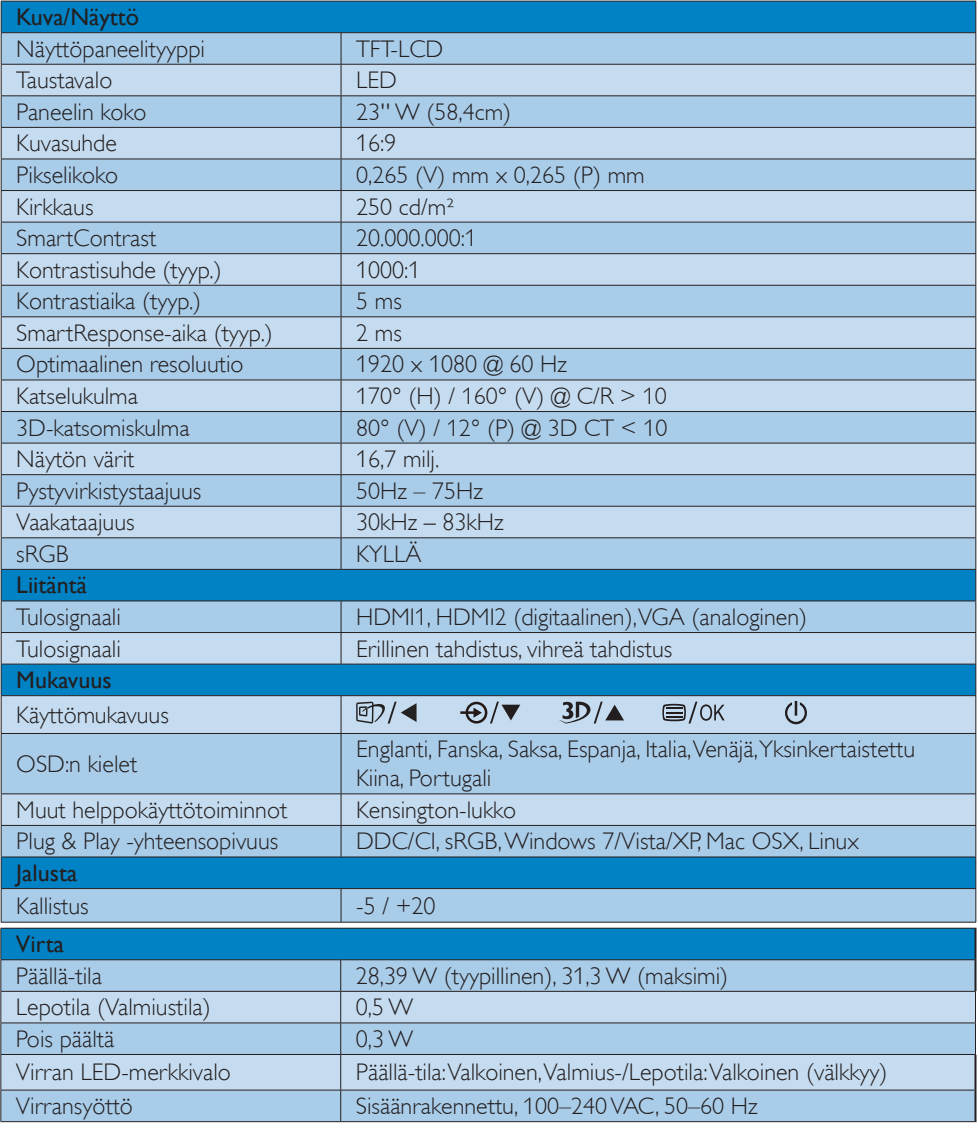

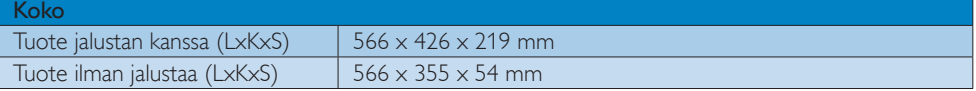

5. Tekniset tiedot

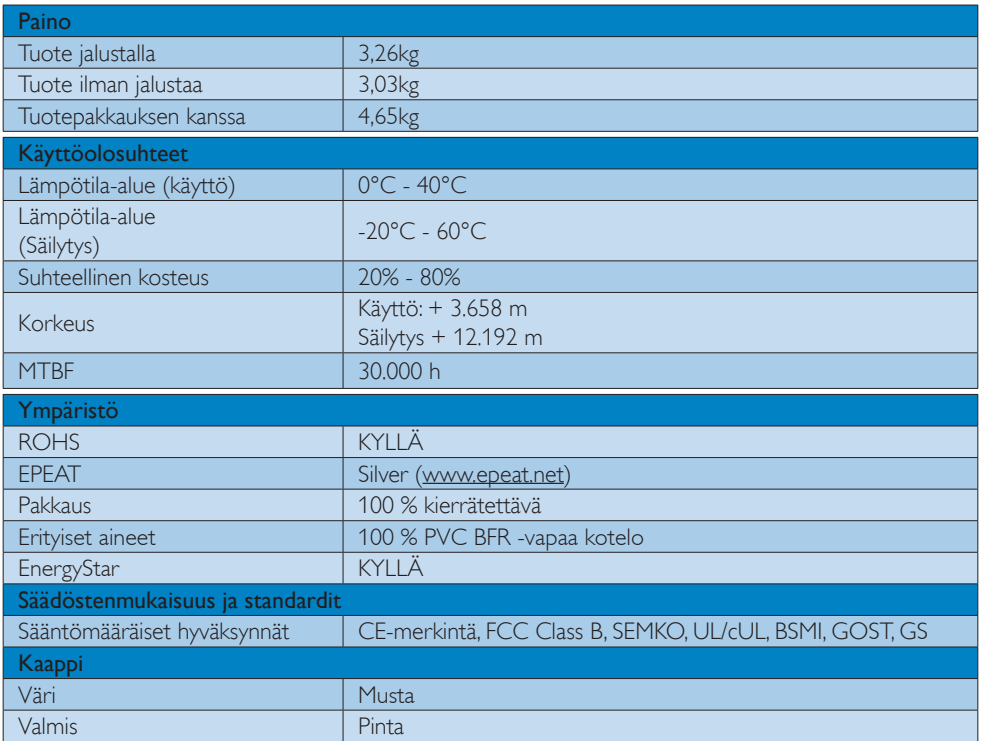

# $\bigoplus$  Ohje

- 1. EPEAT Gold tai Silver kelpaa vain alueilla, joilla Philips rekisteröi tuotteen. Siirry osoitteeseen [www.](www.epeat.net) [epeat.net](www.epeat.net) nähdäksesi rekisteröinnin tilan maassasi.
- 2. Näitä tietoja voidaan muuttaa ilman etukäteisilmoitusta. Siirry sivulle www.philips.com/support ja lataa esitteen viimeisin versio.

# <span id="page-25-0"></span>5.1 Tarkkuus & esiasetustilat

#### 1 Maksimitarkkuus

1920  $\times$  1080, 60 Hz (analoginen tulo) 1920 x 1080, 60 Hz (digitaalinen tulo)

# 2 Suositeltava resoluutio

1920  $\times$  1080, 60 Hz (digitaalinen tulo)

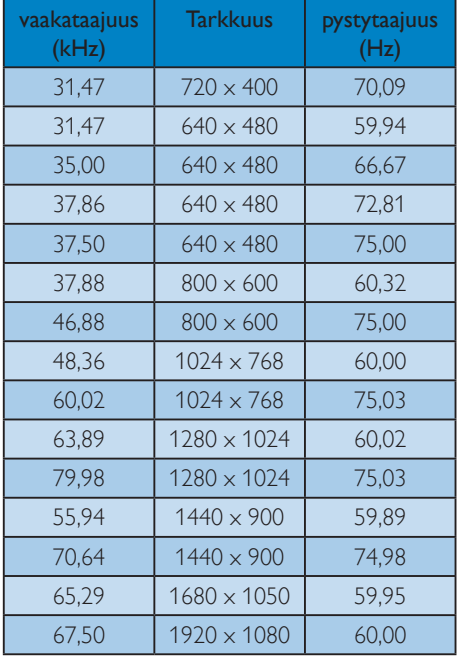

# Suositeltava kuvatarkkuus 3D:n käyttöönottamiseen

1920 x 1080 @ 60 Hz (digitaalinen tulo) Tuettu ajoitus 3D:n katsomiseksi:

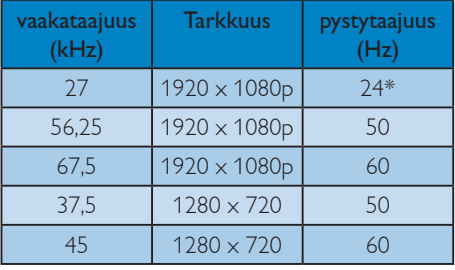

\*Vain HDMI

# Ohje

Huomaa, että näyttö toimii parhaiten natiiviresoluutiolla 1920 x 1080 @ 60 Hz. Varmistaaksesi parhaan kuvanlaadun, noudata tätä resoluutiosuositusta.

# <span id="page-26-0"></span>6. Virranhallinta

Jos sinulla onVESA:n DPM-yhteensopiva näyttökortti tai sovellus asennettuna PCtietokoneellesi, näyttö vähentää automaattisesti sähkönkulutustaan, silloin kun se ei ole käytössä. Jos näyttö havaitsee signaalin näppäimistöltä, hiirestä tai muusta laitteesta, se "herää" automaattisesti. Seuraava taulukko sisältää virrankäyttöarvot ja automaattisen virransäästötoiminnot signaalit:

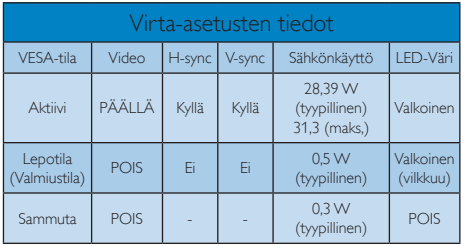

Seuraavaa asetusta käytetään mittaamaan tämän näytön virrankulutusta.

- Alkuperäinen resoluutio:  $1920 \times 1080$
- • Kontrasti: 50%
- • Kirkkaus: 250 nitiä
- • Värilämpötila: 6500 K puhtaan valkoisella kuviolla

# $\bigoplus$  Ohje

Näitä tietoja voidaan muuttaa ilman etukäteisilmoitusta.

# <span id="page-27-0"></span>7. Säädöstietoja

# Lead-free Product

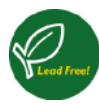

Lead free display promotes environmentally sound recovery and disposal of waste from electrical and electronic equipment.Toxic

substances like Lead has been eliminated and compliance with European community's stringent RoHs directive mandating restrictions on hazardous substances in electrical and electronic equipment have been adhered to in order to make Philips monitors safe to use throughout its life cycle.

# EPEAT

(www.epeat.net)

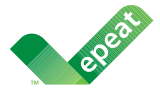

The EPEAT (Electronic Product Environmental Assessment Tool) program evaluates computer

desktops, laptops, and monitors based on 51 environmental criteria developed through an extensive stakeholder consensus process supported by US EPA.

EPEAT system helps purchasers in the public and private sectors evaluate, compare and select desktop computers, notebooks and monitors based on their environmental attributes. EPEAT also provides a clear and consistent set of performance criteria for the design of products, and provides an opportunity for manufacturers to secure market recognition for efforts to reduce the environmental impact of its products.

# Benefits of EPEAT

Reduce use of primary materials Reduce use of toxic materials

Avoid the disposal of hazardous waste EPEAT'S requirement that all registered products meet ENERGY STAR's energy efficiency specifications, means that these products will consume less energy throughout their life.

# CE Declaration of Conformity

This product is in conformity with the following standards

- EN60950-1:2006+A11:2009 (Safety requirement of Information Technology Equipment).
- EN55022:2006+A1:2007 (Radio Disturbance requirement of Information Technology Equipment).
- EN55024:1998+A1:2001+A2:2003 (Immunity requirement of Information Technology Equipment).
- EN61000-3-2:2006+A1:2009+A2:2009 (Limits for Harmonic Current Emission).
- EN61000-3-3:2008 (Limitation of Voltage Fluctuation and Flicker) following provisions of directives applicable.
- 2006/95/EC (Low Voltage Directive).
- 2004/108/EC (EMC Directive).
- 2005/32/EC (EuP Directive, EC No. 1275/2008 mplementing Directive for Standby and Off mode power consumption) and is produced by a manufacturing organization on ISO9000 level.

The product also comply with the following standards

- ISO9241-307:2008 (Ergonomic requirement,Analysis and compliance test methods for electronic visual displays).
- GS EK1-2000:2009 (GS mark requirement).
- prEN50279:1998 (Low Frequency Electric and Magnetic fields for Visual Display).
- • MPR-II (MPR:1990:8/1990:10 Low Frequency Electric and Magnetic fields).

#### Energy Star Declaration

([www.energystar.gov\)](http://www.energystar.gov)

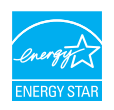

As an ENERGY STAR<sup>®</sup> Partner we have determined that this product meets the ENERGY STAR<sup>®</sup> guidelines for energy efficiency.

# **⊖** Note

We recommend you switch off the monitor when it is not in use for a long time.

#### Federal Communications Commission (FCC) Notice (U.S. Only)

 $\bigoplus$  This equipment has been tested and found to comply with the limits for a Class B digital device, pursuant to Part 15 of the FCC Rules.These limits are designed to provide reasonable protection against harmful interference in a residential installation. This equipment generates, uses and can radiate radio frequency energy and, if not installed and used in accordance with the instructions, may cause harmful interference to radio communications.

However, there is no guarantee that interference will not occur in a particular installation. If this equipment does cause harmful interference to radio or television reception, which can be determined by turning the equipment off and on, the user is encouraged to try to correct the interference by one or more of the following measures:

- Reorient or relocate the receiving antenna.
- Increase the separation between the equipment and receiver.
- Connect the equipment into an outlet on a circuit different from that to which the receiver is connected.
- Consult the dealer or an experienced radio/TV technician for help.

 Changes or modifications not expressly approved by the party responsible for compliance could void the user's authority to operate the equipment.

Use only RF shielded cable that was supplied with the monitor when connecting this monitor to a computer device.

To prevent damage which may result in fire or shock hazard, do not expose this appliance to rain or excessive moisture.

THIS CLASS B DIGITAL APPARATUS MEETS ALL REQUIREMENTS OFTHE CANADIAN INTERFERENCE-CAUSING EQUIPMENT REGULATIONS.

# FCC Declaration of Conformity

Declaration of Conformity for Products Marked with FCC Logo,

#### United States Only

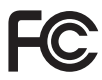

This device complies with Part 15 of the FCC Rules. Operation is subject to the following two conditions: (1) this device may not cause harmful interference, and (2) this device must accept any interference received, including interference that may cause undesired operation.

#### Commission Federale de la Communication (FCC Declaration)

Cet équipement a été testé et déclaré conforme auxlimites des appareils numériques de class B,aux termes de l'ar ticle 15 Des règles de la FCC. Ces limites sont conçues de façon à fourir une protection raisonnable contre les interférences nuisibles dans le cadre d'une installation résidentielle.

CET appareil produit, utilise et peut émettre des hyperfréquences qui, si l'appareil n'est pas installé et utilisé selon les consignes données, peuvent causer des interférences nuisibles aux communications radio.

Cependant, rien ne peut garantir l'absence d'interférences dans le cadre d'une installation par ticulière. Si cet appareil est la cause d'interférences nuisibles pour la réception des signaux de radio ou de télévision, ce qui peut être décelé en fermant l'équipement, puis en le remettant en fonction, l'utilisateur pourrait essayer de corriger la situation en prenant les mesures suivantes:

- Réorienter ou déplacer l'antenne de réception.
- Augmenter la distance entre l'équipement et le récepteur.
- Brancher l'équipement sur un autre circuit que celui utilisé par le récepteur.
- Demander l'aide du marchand ou d'un technicien chevronné en radio/télévision.
- **O** Toutes modifications n'ayant pas reçu l'approbation des services compétents en matière de conformité est susceptible d'interdire à l'utilisateur l'usage du présent équipement.

N'utiliser que des câbles RF armés pour les connections avec des ordinateurs ou périphériques.

CET APPAREIL NUMERIQUE DE LA CLASSE B RESPECTETOUTES LES EXIGENCES DU REGLEMENT SUR LE MATERIEL BROUILLEUR DU CANADA.

# EN 55022 Compliance (Czech Republic Only)

This device belongs to category B devices as described in EN 55022, unless it is specifibally stated that it is a Class A device on the specification label The following applies to<br>devices in Class A of EN 55022 (radius of protection up to 30 meters). The user of the device is obliged to fake all steps hecessary to remove sources of interference to talecontinualcation or other devices.

Pokud naní na tvpovém štítku počítače uvedeno, že spedá do do třidy A podle EN 55022. sa apeut man management annou pous la caracterista de la caracterista de través pous en cious et<br>repada automaticky de tridy B podia EN 55022. Pro zalizent zalazenă de tridy A (chranné<br>pásmus 30m) podia EN 55022 citati năs linyich zařízení ja užívatel povinnen provést taková opatřoní, aby rušení odstranii.

#### Polish Center for Testing and Certification Notice

The equipment should draw power from a socket with an attached protection circuit (a three-prong socket).All equipment that works together (computer, monitor, printer, and so on) should have the same power supply source.

The phasing conductor of the room's electrical installation should have a reserve short-circuit protection device in the form of a fuse with a nominal value no larger than 16 amperes (A).

To completely switch off the equipment, the power supply cable must be removed from the power supply socket, which should be located near the equipment and easily accessible.

A protection mark "B" confirms that the equipment is in compliance with the protection usage requirements of standards PN-93/T-42107 and PN-89/E-06251.

#### Wymagania Polskiego Centrum Badań i Certyfikacji

Litradizenie powieno być zasilne z gniazda z przyłaczonym obwieden ochronnym (gniazda z kulturen). Współpracujące ze sabą urządzenia (komputer, mantha, drukański prowinny być zasilnac z tego samogo znolia. -<br>Instalacja elektryczna pomieszczenia powinna zawienić w przewodzie fazowym rezerwowa uchrone<br>przed zwarciami, w postacji bezpiecznika o wartości znamionowej nie większej niż 16A (amperów).

.<br>W odlu całkowitego wybędzenia urządzenia z sięci zasilania, należy wyjąć wryczkę kabla.<br>zasilającego z gniazdka, które powiano znajdować się w pobliżu urządzenia i być fatwo dostępne. Znak bezpieczeństwa "B" potwierdza zgodność urządzenia z wymagamami bezpieczeństwa użytkowania zawartymi w PN-9347-42107 i PN-80E-46251.

#### Pozostałe instrukcje bezpieczeństwa

- Nie rależy używać wtyczek adapterowych lab ustrwać woka obwodu ochronnego z wtyczki.<br>Jezeli konieczne jest użycie przedłużacza to należy użyć przedłużacza 5-żylowego z<br>prawidlowo polsczonym przewodem orbiotnym.
- prawiatowo paraczonym przewodem ostromym.<br>29 styczna komputerowy należy zakrepisczyć przed nagłymi. Chwidowymi wznastanii fub spadkarmi napiecia, nżywając eliminatom przepisę, urzędzenia degradwującego lafu herziakłoceniow
- · Należy apewnić się, aby nac lue leżało na kablach systemu komputerowego, oraz aby kable nie były umieszczone w miejscu, gdzie można byłoby na nie mażynywać lub potykać się o mie
- \* Nie mleży rozlewać napojów aut mnych płynów na system komputerowy.
- 
- **For earlier viewback range)**<br>on the material distribution of a monoident system at known the material<br>system of the material phase of the property product the property and the<br>property product system is system to system

#### North Europe (Nordic Countries) Information

#### Placering/Ventilation

# VARNING:

FÖRSÄKRA DIG OM ATT HUVUDBRYTARE OCH UTTAG ÄR LÄTÅTKOMLIGA, NÄR DU STÄLLER DIN UTRUSTNING PÅPLATS.

Placering/Ventilation

# ADVARSEL:

SØRG VED PLACERINGEN FOR, AT NETLEDNINGENS STIK OG STIKKONTAKT ER NEMTTILGÆNGELIGE.

Paikka/Ilmankierto

#### VAROITUS:

SIJOITA LAITE SITEN, ETTÄ VERKKOJOHTO VOIDAAN TARVITTAESSA HELPOSTI IRROTTAA PISTORASIASTA.

#### Plassering/Ventilasjon

ADVARSEL:

NÅR DETTE UTSTYRET PLASSERES, MÅ DU PASSE PÅ AT KONTAKTENE FOR STØMTILFØRSEL ER LETTE Å NÅ.

# BSMI Notice (Taiwan Only)

符合乙類資訊產品之標準

#### Ergonomie Hinweis (nur Deutschland)

Der von uns gelieferte Farbmonitor entspricht den in der "Verordnung über den Schutz vor Schäden durch Röntgenstrahlen" festgelegten Vorschriften.

Auf der Rückwand des Gerätes befindet sich ein Aufkleber, der auf die Unbedenklichkeit der Inbetriebnahme hinweist, da dieVorschriften über die Bauart von Störstrahlern nach Anlage III ¤ 5 Abs. 4 der Röntgenverordnung erfüllt sind.

Damit Ihr Monitor immer den in der Zulassung geforder ten Wer ten entspricht, ist darauf zu achten, daß

- 1. Reparaturen nur durch Fachpersonal durchgeführt werden.
- 2. nur original-Ersatzteile verwendet werden.
- 3. bei Ersatz der Bildröhre nur eine bauar tgleiche eingebaut wird.

Aus ergonomischen Gründen wird empfohlen, die Grundfarben Blau und Rot nicht auf dunklem Untergrund zu verwenden (schlechte Lesbarkeit und erhöhte Augenbelastung bei zu geringem Zeichenkontrast wären die Folge). Der arbeitsplatzbezogene Schalldruckpegel nach DIN 45 635 beträgt 70dB (A) oder weniger.

**AN** ACHTUNG: BEIM AUFSTELLEN DIESES GERÄTES DARAUF ACHTEN, DAß NETZSTECKER UND NETZKABELANSCHLUß LEICHT ZUGÄNGLICH SIND.

#### China RoHS

The People's Republic of China released a regulation called "Management Methods for Controlling Pollution by Electronic Information Products" or commonly referred to as China RoHS.All products produced and sold for China market have to meet China RoHS request.

中国电子信息产品污染控制标识要求(中国 RoHS法规标示要求)产品中有毒有害物质或 元素的名称及含量

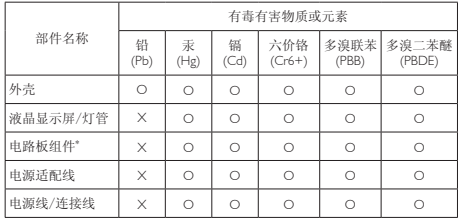

\*: 电路板组件包括印刷电路板及其构成的零部件,如电阻、电容、集成电 路、连接器等。

O: 表示该有毒有害物质在该部件所有均质材料中的含量均在《电子信息产品 中有毒有害物质的限量要求标准》规定的限量要求以下。

X: 表示该有毒有害物质至少在该部件的某一均质材料中的含量超出《电子信 息产品中有毒有害物质的限量要求标准》规定的限量要求;但是上表中打 "X"的部件,符合欧盟RoHS法规要求(属于豁免的部分)。

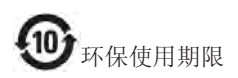

此标识指期限(十年),电子信息产品中含有 的有毒有害物质或元素在正常使用的条件 下不会发生外泄或突变,电子信息产品用户 使用该电子信息产品不会对环境造成严重 污染或对其人身、财产造成严重损害的期 限。

#### 中国能源效率标识

根据中国大陆《能源效率标识管理办法》本显示器符合以下要求:

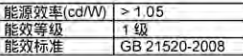

详细有关信息请查阅中国能效标识网;http://www.energylabel.gov.cn/

《废弃电器电子产品回收处理管理条例》 提示性说明

为了更好地关爱及保护地球,当用户不再 需要此产品或产品寿命终止时,请遵守国 家废弃电器电子产品回收处理相关法律法 规,将其交给当地具有国家认可的回收处 理资质的厂商进行回收处理。

# <span id="page-32-1"></span><span id="page-32-0"></span>8. Asiakaspalvelu ja takuu

# 8.1 Philipsin takuu nestekidenäyttöjen kuvapistevirheiden tapauksessa

Philipsin pyrkimyksenä on tarjota tuotteita, joiden laatu on paras mahdollinen. Käytämme uusimpia valmistusmenetelmiä ja tiukkaa laadunvalvontaa. Nestekidenäyttöjen kuvapisteiden tai osaväripisteiden vikoja ei kuitenkaan voida aina välttää. Kukaan valmistaja ei pysty takaamaan, että kaikkienTFT-näyttöjen kaikki kuvapisteet olisivat virheettömiä. Philips takaa kuitenkin, että jos virheiden määrä on liian suuri, näyttö korjataan tai vaihdetaan takuun puitteissa. Seuraavassa selitetään erilaiset kuvapistevirheet ja määritellään, milloin niiden määrä katsotaan liian suureksi.Takuu kattaa korjauksen tai vaihdon, josTFT-näytön kuvapistevirheiden määrä ylittää määritellyt raja-arvot. Esimerkiksi näytön osaväripisteistä saa vain 0,0004 % olla virheellisiä. Lisäksi Philips määrittelee vielä tiukemmat rajat tietyille virheyhdistelmille, jotka ovat muita näkyvämpiä. Takuu on voimassa kaikkialla maailmassa.

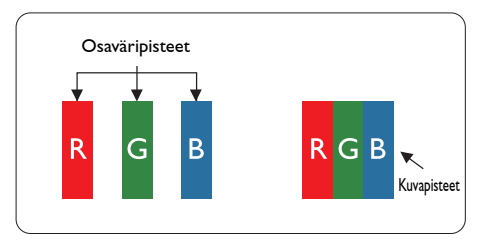

# Kuvapisteet ja osaväripisteet

Kuvapiste koostuu kolmesta osaväripisteestä: punaisesta (R), vihreästä (G) ja sinisestä (B). Kaikki kuvapisteet yhdessä muodostavat kuvan. Kun kaikki kolme osaväripistettä palavat, ne näkyvät yhtenä valkoisena kuvapisteenä. Kun kaikki kolme osaväripistettä ovat sammuksissa, ne näkyvät yhtenä mustana kuvapisteenä. Jos vain yksi tai kaksi osaväripistettä palaa, yhteistuloksena näkyy yksi muunvärinen kuvapiste.

# Erityyppiset kuvapistevirheet

Kuvapisteiden ja osaväripisteiden virheet näkyvät kuvaruudussa eri tavoin. Kuvapistevirheitä on kahta tyyppiä ja kumpikin tyyppi käsittää erilaisia osaväripistevirheitä.

# Kirkkaat pisteet

Mustat kirkkaat pisteet ovat näyttöpisteitä tai alipisteitä, jotka ovat aina pimeinä tai pois päältä. Kirkas piste on alipiste, joka jää näyttöön kun näytössä on tumma kuvio. Kirkkaiden pisteiden tyypit.

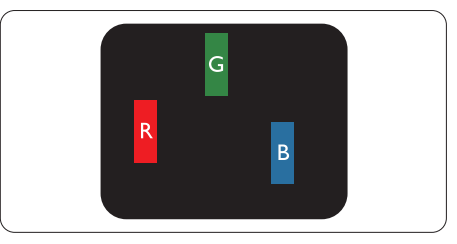

Yksi palava punainen, vihreä tai sininen osaväripiste.

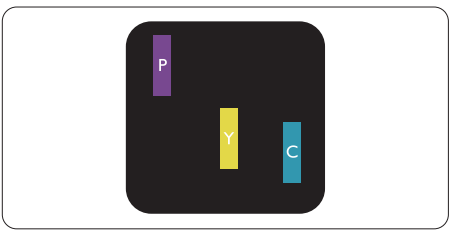

Kaksi vierekkäistä palavaa osaväripistettä:

- $p$ unainen + sininen = violetti
- $p$ unainen + vihreä = keltainen
- $vihreä + sininen = syaani (vaaleansininen)$

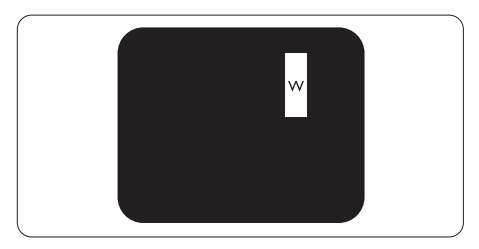

Kolme vierekkäistä palavaa osaväripistettä (yksi valkoinen kuvapiste).

# $\bigoplus$  Ohje

Punaiset tai siniset kirkkaat pisteet ovat 50 prosenttia kirkkaampia kuin ympäröivät pisteet, kun taas vihreät kirkkaat pisteet ovat 30 prosenttia naapuripisteitä kirkkaampia.

# Mustat kirkkaat pisteet

Mustat kirkkaat pisteet ovat näyttöpisteitä tai alipisteitä, jotka ovat aina pimeinä tai pois päältä. Tumma piste on alipiste, joka jää näyttöön kun näytössä on vaalea kuvio. Mustien pisteiden tyypit.

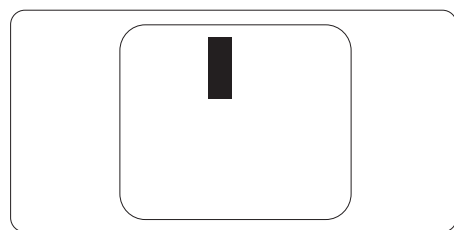

# Kuvapistevirheiden etäisyys

Koska samantyyppiset lähekkäiset kuvapisteja osaväripistevirheet voivat näkyä erityisen häiritsevinä, Philips määrittelee myös kuvapistevirheiden etäisyydelle toleranssit.

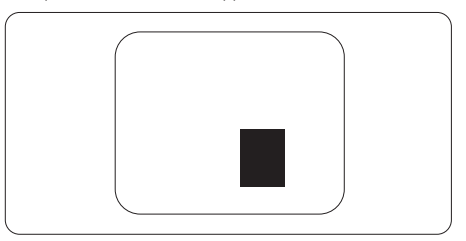

# Kuvapistevirheiden toleranssit

Jotta kuvapistevirheet oikeuttaisivatTFTnäytön korjaamiseen tai vaihtoon takuukauden aikana, Philipsin litteän näytön kuvapiste- tai osaväripistevirheiden määrän on ylitettävä seuraavissa taulukoissa annetut toleranssit.

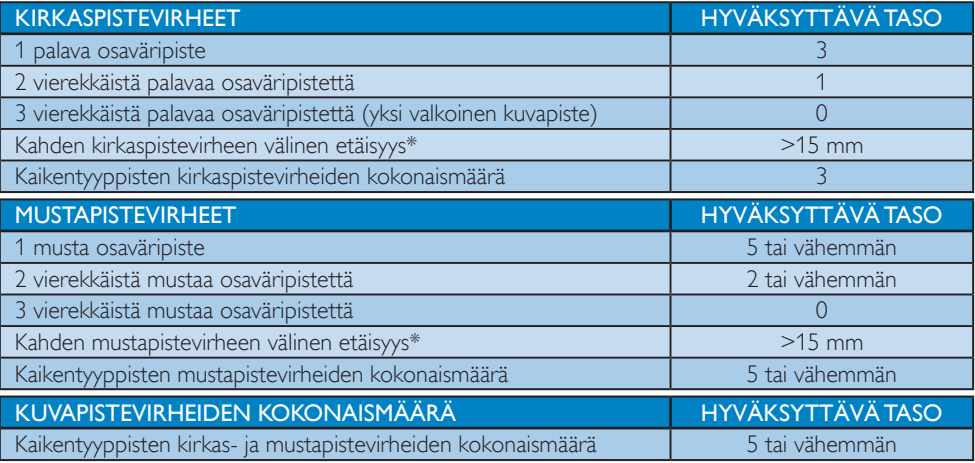

# $\bigoplus$  Ohie

- 1. 1 osaväripistevirhe tai 2 vierekkäistä osaväripistevirhettä = 1 kuvapistevirhe
- 2. Tämä näyttö on standardin ISO9241-307 mukainen (ISO9241-307: Ergonomiset vaatimukset, analyysi ja yhteensopivuustestimenetelmät elektronisille visuaalisille näytöille)

# <span id="page-34-0"></span>8.2 Asiakaspalvelu ja takuu

Saat yksityiskohtaiset tiedot takuun kattavuudesta ja lisätukea alueellasi voimassaolevista vaatimuksista osoiteesta www.philips.com/support. Voit myös soittaa jäljempänä olevaan paikalliseen Philipsin asiakaspalvelukeskuksen puhelinnumeroon.

# Länsi-Euroopan alueen yhteystiedot:

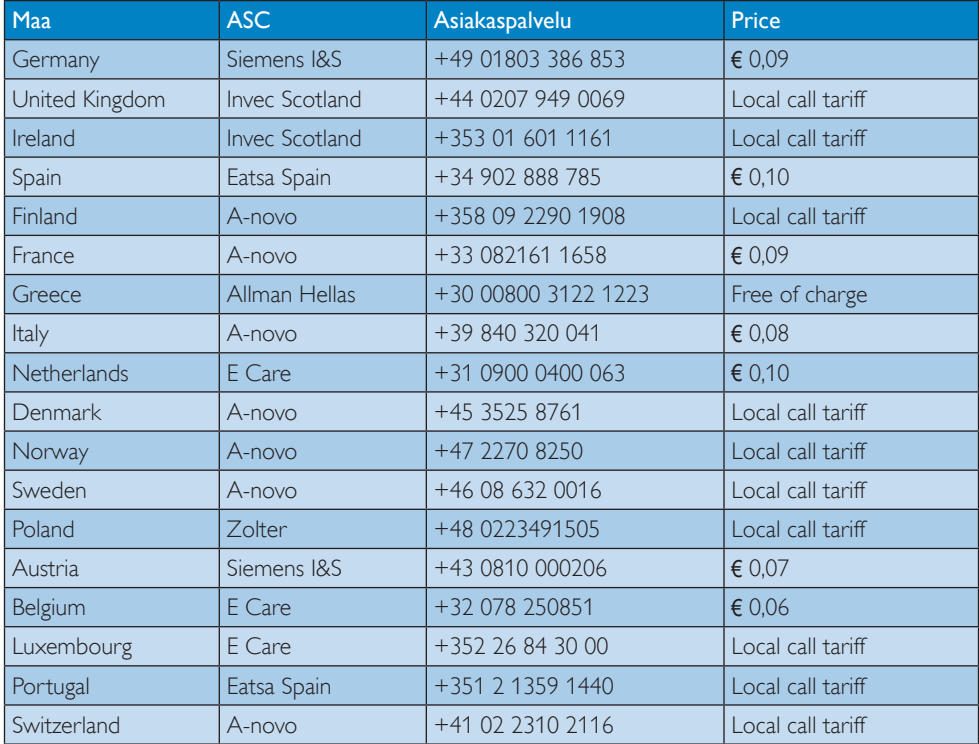

# Yhteystiedot KESKI- JA ITÄ-EUROOPAN alueella:

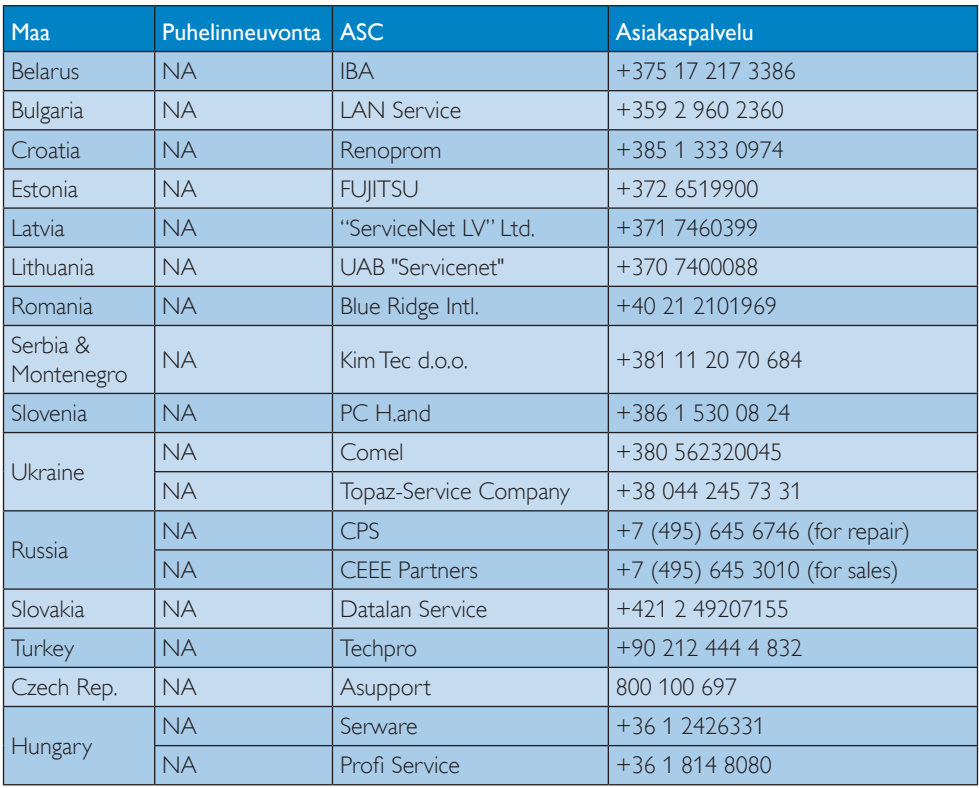

# Yhteystiedot POHJOIS-AMERIKASSA:

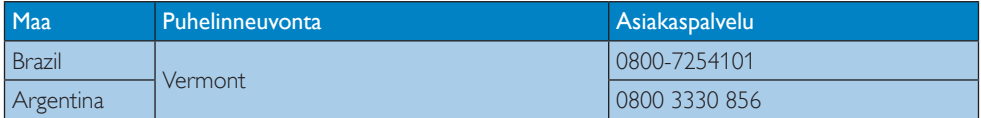

# Yhteystiedot Kiinassa:

Kiina:

Asiakaspalvelu: 4008 800 008

# Yhteystiedot POHJOIS-AMERIKASSA:

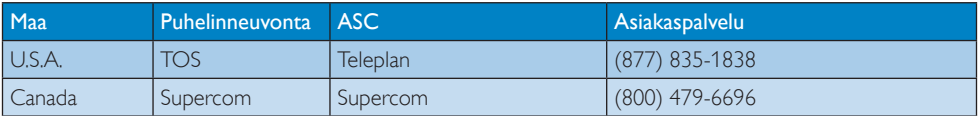

#### Yhteystiedot APMEA-alueella:

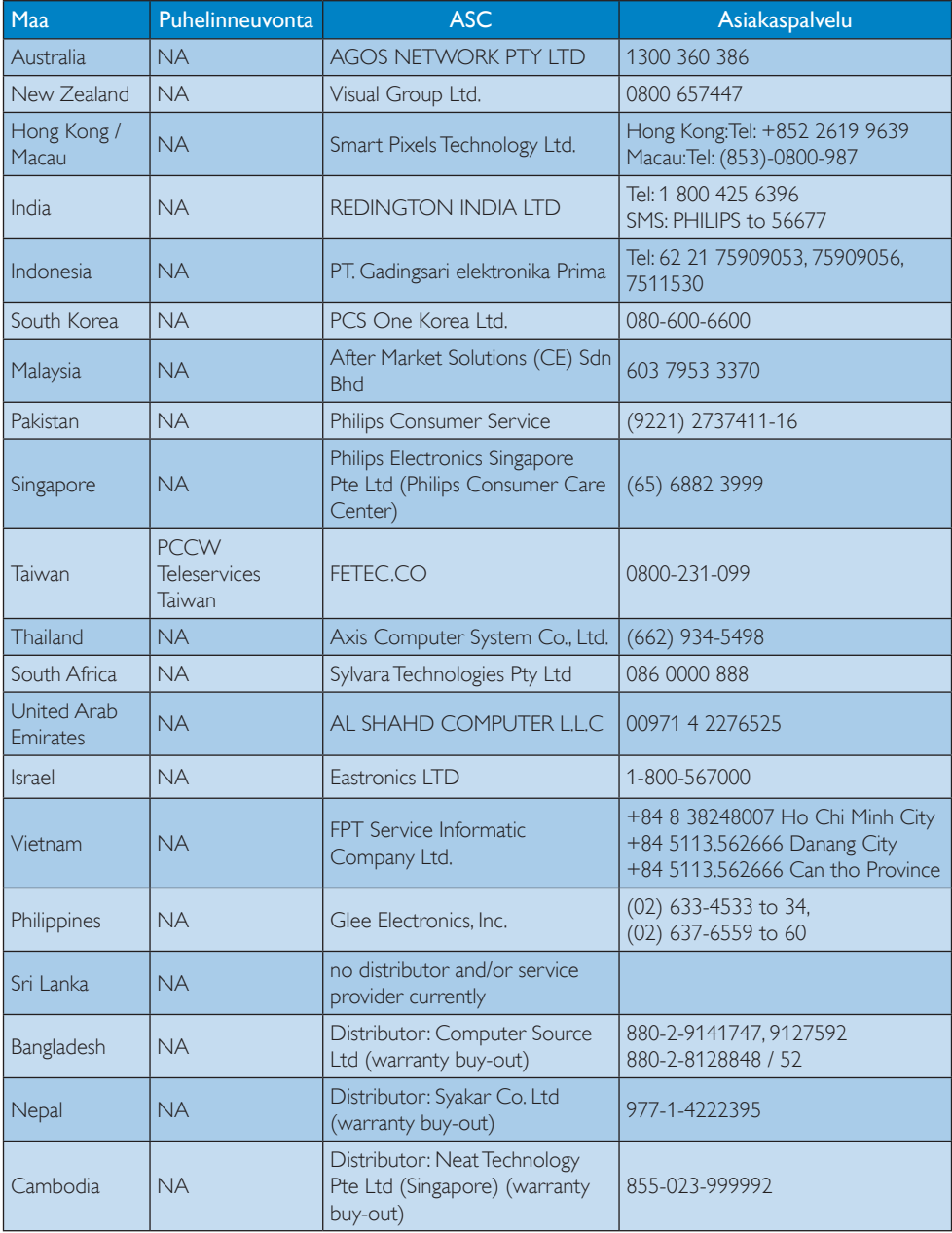

# <span id="page-37-1"></span><span id="page-37-0"></span>9. Vianetsintä ja usein kysyttyä

# 9.1 Ongelmatilanteet

Tämän sivun ongelmat ovat sellaisia, että käyttäjä voi itse korjata ne. Jos tämän sivun ratkaisut eivät korjaa ongelmaa, ota yhteyttä Philipsasiakaspalveluun.

#### $\vert$  1  $\vert$ Yleisiä ongelmia

# Ei kuvaa (virran LED ei pala)

- Varmista, että virtajohto on liitetty sekä pistorasiaan että näytön taakse.
- Varmista ensin, että näytön etuosassa oleva näppäin on POIS PÄÄLTÄ-asennossa. Paina näppäin sen jälkeen PÄÄLLÄ-asentoon.

# Ei kuvaa (virran LED on valkoinen)

- Varmista, että tietokone on päällä.
- Varmista, että signaalikaapeli on liitetty tietokoneeseesi.
- Varmista, että näytön kaapelin liittimet eivät ole vääntyneet. Jos liittimet ovat vääntyneet, vaihda kaapeli uuteen.
- Energiansäästötoiminto on ehkä aktivoitu.

# Näytöllä lukee

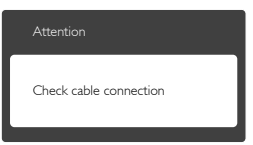

- • Varmista, että näytön kaapeli on yhdistetty tietokoneeseesi. (Katso myös pikaopas).
- Tarkista, ovatko näytön kaapelin liittimet vääntyneet.
- Varmista, että tietokone on päällä.

# AUTO-painike ei toimi

Auto-toiminto toimii ainoastaan VGA-Analog (analogisessa VGA)-tilassa. Jos tulos ei tyydytä, voit säätää manuaalisesti OSDvalikosta.

# $\bigoplus$  Ohie

Auto-toiminto ei toimi DVI Digital (DVIdigitaalitilassa), koska sitä ei tarvita.

# Näkyvää savua tai kipinöintiä

- • Älä suorita mitään vianetsintävaihetta
- Irrota näyttö verkkovirrasta välittömästi turvallisuussyistä
- Ota yhteyttä Philipsin asiakaspalveluun välittömästi.

# <sup>2</sup> Kuvaan liittyviä ongelmia

#### Kuva ei ole keskellä

- Säädä kuvan paikkaa käyttäen OSD: n pääsäätimien "Auto"-toimintoa.
- Säädä kuvan paikkaa OSD-valikon Setup (Asetus) -vaihtoehdon Phase/Clock (Tila/ Kello) -säädöillä. Se on voimassa vain VGAtilassa.

# Näytön kuva värähtelee

Varmista, että signaalikaapeli on yhdistetty näytönohjaimeen tai PC-tietokoneeseen.

# Näytöllä on pystysuora värinä

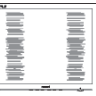

- Säädä kuvaa käyttäen OSD: n pääsäätimien "Auto"-toimintoa.
- • Poista vaakasuorat juovat OSD-valikon Setup (Asetus) -vaihtoehdon Phase/Clock (Tila/Kello) -säädöillä. Se on voimassa vain VGA-tilassa.

# Näytöllä on vaakasuoraa värinää

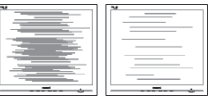

- Säädä kuvaa käyttäen OSD: n pääsäätimien "Auto"-toimintoa.
- Poista vaakasuorat juovat OSD-valikon Setup (Asetus) -vaihtoehdon Phase/Clock (Tila/Kello) -säädöillä. Se on voimassa vain VGA-tilassa.

#### <span id="page-38-0"></span>Näytön kuva on epäselvä, huonosti erottuva tai liian tumma

Säädä kontrastia ja kirkkautta kuvaruutunäytöllä.

#### "Jlkikuvien", "kiinni palamisen" tai "haamukuvien" jää ruudulle, kun virta on sammutettu.

- Keskeyttämätön pysäytyskuvien tai liikkumattomien kuvien näyttäminen pitkiä aikoja voi aiheuttaa näytöllä "kiinni palamisen", joka tunnetaan myös "jälkikuvantamisena" tai "haamukuvantamisena". "Kiinni palaminen", "jälkikuvat" tai "haamukuvat" on yleisesti tunnettu ilmiö nestekidenäyttöpaneelitekniikassa. Valtaosassa tapauksia "kiinni palaminen" tai "jälkikuvat" tai "haamukuvat" katoavat vähitellen tietyn ajan kuluttua siitä, kun virta on sammutettu.
- Aktivoi aina liikkuva näytönsäästöohjelma, kun lopetat näytön käyttämisen.
- Aktivoi aina määräaikainen ruudunpäivitysohjelma, jos nestekidenäytölläsi on muuttumattomia, staattisia kohteita.
- Näytönsäästäjän aktivoinnin tai näytön säännöllisen virkistämistoiminnon laiminlyönti voi johtaa vakaviin "kiinni palaminen"-, "jälkikuva"- tai "haamukuva" oireisiin, jotka eivät häviä, ja joita ei voi korjata.Takuu ei korvaa yllä lueteltuja vaurioita.

# Kuva on vääristynyt.Teksti on epäselvää.

Aseta PC-tietokoneen näyttötarkkuus samaksi kuin näytön suositeltu natiivitarkkuus.

# Näytöllä on vihreitä, punaisia, sinisiä, tummia ja valkoisia pisteitä

läljellä olevat pisteet ovat normaaleja nestekiteen nykyteknologiaan kuuluvia ominaisuuksia, katso lisätietoja pikselitakuusta.

# "Virta päällä" -valo on häiritsevän kirkas.

• Voit säätää "vir ta päällä" -valoa OSD-valikon Asetus-vaihtoehdon vir ta LED-säädöillä.

Lisätietoja löydät Asiakaspalvelukeskuslistalta ja ottamalla yhteyttä Philips-asiakaspalveluun.

# 9.2 SmartControl Premiumista usein kysyttyä

Kysymys 1: Vaihdoin PC-tietokoneeni näytön toiseen, enkä ole sen jälkeen onnistunut käyttämään SmartControl Premiumia. Mitä voin tehdä?

V.: Käynnistä PC-tietokoneesi uudelleen ja tarkista, toimiiko SmartControl Premium. Jos se ei toimi, joudut poistamaan SmartControl Premium:in ja asentamaan sen uudelleen, jotta ajuri on varmasti oikea.

# Kysymys 2: SmartControl Premiumin toiminnot toimivat hyvin aikaisemmin, mutta ei enää, mitä voin tehdä?

- V.: Jos seuraavia korjaustapoja on jo kokeiltu, näytön ajuri joudutaan ehkä asentamaan uudelleen.
- Vaihda videon graafinen adapteri.
- • Päivitä videon ajuri
- Käyttöjärjestelmätoiminto, kuten päivityspaketti tai päivitys
- Käynnistä Windows-päivitys ja päivitä näyttö ja/tai videon ajuri
- Windows käynnistettiin, kun näytön virta ei ollut päällä tai sitä ei oltu yhdistetty.
- Tarkista napsauttamalla hiiren oikeanpuoleisella painikkeella My Computer (Oma tietokone) ja napsauttamalla Properties (Asetukset) -> Hardware (Laitteisto) -> Device Manager (Laitehallinta).
- Jos Monitor (Näyttö) kohdassa lukee "Plug and Play Monitor" (Plug and Play -monitori), joudut asentamaan sen uudelleen. Poista SmartControl Premium ja asenna se uudelleen.
- <span id="page-39-0"></span>Kysymys 3: Kun SmartControl Premiumin asennuksen jälkeen napsautetaan SmartControl Premium -välilehteä, mitään ei ilmesty vähään aikaan tai tulee virheilmoitus, mitä tapahtui?
- V.: Saattaa olla, että grafiikka-adapterisi ei ole yhteensopiva SmartControl Premium kanssa. Jos grafiikka-adapterisi valmistaja on joku yllä luetelluista, yritä ladata grafiikka-adapterin uusin versio valmistajan nettisivuilta.Asenna ajuri. Poista SmartControl Premium ja asenna se uudelleen.

Jos se ei edelleenkään toimi, olemme pahoillamme, että kyseistä grafiikkaadapteria ei tueta. Mene Philipsin websivulle ja tarkista, onko saatavissa päivitettyä SmartControl Premiumin laiteohjainta.

#### Kysymys 4: Kun napsautan Product Information (Tuotetietoja), ainoastaan osa tiedoista näkyy. Mitä tapahtui?

V.: Saattaa olla, että grafiikkakortin adapteri ei ole uusin versio, joka on täysin yhteensopiva DDC/CI-liittymän kanssa.Yritä ladata grafiikka-adapterin ajurin uusin versio valmistajan nettisivuilta.Asenna ajuri. Poista SmartControl Premium ja asenna se uudelleen.

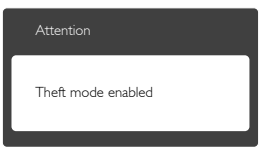

# Kysymys 5: Olen unohtanut Theft Deterrence (oikeudettoman käytön) ehkäisyn PIN-koodin. Mitä voin tehdä?

V.: Philips-palvelukeskuksella on oikeus kysyä laillista tunnistusta ja valtuutusta näytön omistajan toteamiseksi.

# 9.3 Usein kysyttyä - Yleisiä

- Kysymys 1: Mitä minun tulee tehdä, kun näytölle ilmestyy viesti "Cannot display this video mode" (Tätä videotilaa ei voi näyttää) näyttöä asentaessani?
- V.: Suositeltu tarkkuus tälle näytölle: 1920 x 1080 @ 60 Hz.
- Irrota kaikki kaapelit ja liitä PC-tietokoneesi aikaisemmin käyttämääsi näyttöön.
- Valitse Windows Start (Käynnistys) -valikossa Settings (Asetukset)/Control Panel (Ohjauspaneeli). Valitse Control Panel (Ohjauspaneeli) -ikkunassa Display (Näyttö) -kuvake.Valitse Display Control Panel (Näytä ohjauspaneeli) -kohdassa "Settings" (Asetukset) -välilehti. Siirrä asetukset-välilehdellä olevan "desktop area" (työpöytäalue) -laatikon vierityspalkki 1920 x 1080 pikseliä kohdalle.
- Avaa "Advanced Properties" (Lisäominaisuudet) ja aseta Virkistystaajuus 60 Hz:iin ja napsauta OK.
- Käynnistä tietokone uudelleen ja tee kohdat 2 ja 3 uudelleen tarkistaaksesi, että PC-tietokoneen asetukset ovat 1920 x 1080 @ 60 Hz.
- Sammuta tietokone, irrota vanha näyttö ja liitä Philips nestekidenäyttö uudelleen tietokoneeseen.
- Käynnistä näyttö ja sen jälkeen PC-tietokone.

# Kysymys 2: Mikä on nestekidenäytön suositeltu virkistystaajuus?

V.: LCD-näytön suositeltu virkistystaajuus on 60 Hz. Jos näytöllä ilmenee häiriöitä, voit yrittää poistaa ne muuttamalla virkistystaajuuden 75 Hz:ksi.

# Kysymys 3: Mitä ovat CD-ROM:in .inf ja .icm tiedostot? Miten asennan ajurit (.inf ja .icm)?

#### 9. Vianetsintä ja usein kysyttyä

V.: Nämä ovat näyttösi ajuritiedostoja.Asenna ajurit käyttöoppaan ohjeiden mukaisesti. Tietokoneesi saattaa pyytää näyttösi ajureita (.inf ja .icm tiedostot) tai ajurin levyä, kun asennat näyttösi ensimmäistä kertaa. Asenna tässä pakkauksessa oleva (companion CD-ROM) ohjeiden mukaisesti. Näytön ajurit (.inf ja .icm tiedostot) asennetaan automaattisesti.

# Kysymys 4: Miten säädän tarkkuutta?

V.: Videokortti/graafinen ajuri ja näyttö määräävät käytössä olevat tarkkuudet. Valitse haluamasi tarkkuus Windows®:in Control Panel (Ohjauspaneeli) kohdassa Display properties (Näytön ominaisuudet).

# Kysymys 5: Mitä teen, jos en ole varma tekemistäni näytön säädöistä kuvaruutunäyttö (OSD) -valikossa?

V.: Paina OK-näppäintä ja valitse Reset (Palauta), joka palauttaa kaikki tehdasasetukset.

# Kysymys 6: Onko LCD-näyttöruutu naarmunkestävä?

V.: Yleinen suositus on, että paneelin pintaa ei altisteta voimakkaille iskuille, ja että se suojataan teräviltä ja tylpiltä esineiltä. Koskiessasi näyttöön, varmista, että paneelin pintaan ei kohdistu painetta.Tämä saattaisi vaikuttaa näytön takuuseen.

# Kysymys 7: Miten puhdistan LCD-näytön?

V.: Käytä normaaliin puhdistukseen puhdasta, pehmeää liinaa. Käytä isopropanolia vaativaan puhdistukseen. Älä käytä muita liuotteita, kuten etyylialkoholia, etanolia, asetonia, heksaania jne.

# Kysymys 8: Voinko muuttaa näyttöni väriasetuksia?

- V.: Kyllä, voit muuttaa näyttösi väriasetuksia kuvaruutunäytöllä (OSD) seuraavien ohjeiden mukaisesti,
- Paina "OK" saadaksesi näkyviin OSD (On Screen Display) -valikon
- Paina "Down Arrow" (Alas-nuolta) valitaksesi vaihtoehdon "Color" (Väri), paina sitten "OK" päästäksesi värin asetukseen, asetuksia on kolme kuten alla.
	- 1. ColorTemperature (Värilämpötila): Kuusi asetusta ovat 5000K, 6500K, 7500K, 8200K, 9300K ja 11500K. Valitessasi 5000K, paneeli vaikuttaa punavalkoisen sävyisenä "lämpimältä", kun taas 11500K lämpötila on "kylmä ja sinivalkoinen".
	- 2. sRGB: tämä on standardiasetus, joka varmistaa oikeiden värien vaihdon laitteesta toiseen (esim. digitaaliset kamerat, näytöt, tulostimet, skannerit, jne).
	- 3. User Define (Käyttäjän määräämä): käyttäjä voi valita haluamansa väriasetukset säätämällä punaista, vihreää ja sinistä.

# $\bigoplus$  Ohje

Mittayksikkö lämmitettävästä kohteesta säteilevälle valon värille.Tähän käytetään absoluuttisia arvoja (Kelvin-asteita). Alemmat Kelvin-lämpötilat, kuten 2004K ovat punaisia; korkeammat lämpötilat, kuten 9300K ovat sinisiä. Neutraali lämpötila, 6504 K, on valkoinen.

#### Kysymys 9: Voinko liittää nestekidenäyttöni mihin tahansa PC-, workstation- tai Mac-tietokoneeseen?

V.: Kyllä. Kaikki Philips nestekidenäytöt ovat täysin yhteensopivia standardien PC-, Mac- ja workstation-tietokoneiden kanssa. Joudut ehkä käyttämään kaapeliadapteria liittäessäsi näyttösi Mac-järjestelmään. Suosittelemme, että pyydät lisätietoja Philips-myyntiedustajaltasi.

# Kysymys 10: Onko Philips-nestekidenäytöissä Plug-and-Play-toiminto?

V.: Kyllä, näytöt ovat Plug-and-Play -yhteensopivia Windows 7,Vista, XP, NT, Mac OSX ja Linux -järjestelmien kanssa

- Kysymys 11:Mitä nestekidenäytön kiinni juuttuminen, kiinni palaminen, jälkikuva ja haamukuva tarkoittavat?
- V.: Keskeyttämätön pysäytyskuvien tai liikkumattomien kuvien näyttäminen pitkiä aikoja voi aiheuttaa näytöllä "kiinni palamisen", joka tunnetaan myös "jälkikuva" tai "haamukuva". "Kiinni palaminen", "jälkikuva" tai "haamukuva" on yleisesti tunnettu ilmiö nestekidenäyttöpaneelitekniikassa. Useimmissa tapauksissa "kiinnipalamiset" tai "jälkikuvat" tai "haamukuva" häviävät asteittaisesti jonkin ajan kuluttua, kun virta on kytketty pois päältä. Aktivoi aina liikkuva näytönsäästöohjelma, kun lopetat näytön käyttämisen. Aktivoi aina määräaikainen ruudunpäivitysohjelma, jos nestekidenölläsi on muuttumattomia, staattisia kohteita.

# Varoitus

Näytönsäästäjän aktivoinnin tai näytön säännöllisen virkistämistoiminnon laiminlyönti voi johtaa vakavaan "kiinni palaminen"-, "jälkikuva" tai "haamukuva"-oireisiin, jotka eivät häviä, ja joita ei voi korjata.Takuu ei korvaa yllä lueteltuja vaurioita.

#### Kysymys 12: Minkä vuoksi näyttöni teksti ei ole selvää ja näytöllä on epäselviä merkkejä?

V.: Nestekidenäyttösi toimii parhaiten natiiviresoluutiolla 1920  $\times$  1080  $\omega$  60 Hz. Käytä tätä tarkkuutta saadaksesi parhaan mahdollisen kuvan.

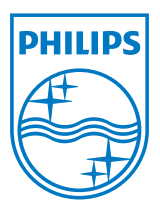

2012 © Koninklijke Philips Electronics N.V. Kaikki oikeudet pidätetään.

Philips ja Philips Shield Emblem ovat Koninklijke Philips Electronics N.V.:n rekisteröityjä tavaramerkkejä ja niitä käytetään Koninklijke Philips Elecrtonics N.V.:n myöntämällä lisenssillä.

Tekniset tiedot voivat muuttua ilman eri ilmoitusta.

Versio: M3236GDE1L